# **Bedienungsanleitung Anzeigen- und Stellenmarkt**

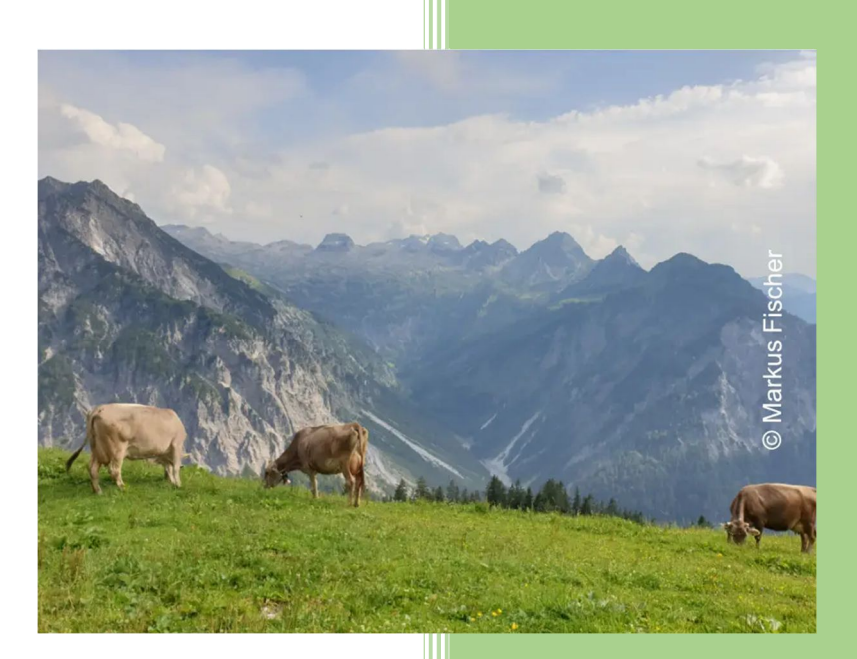

# **Inhaltsverzeichnis**

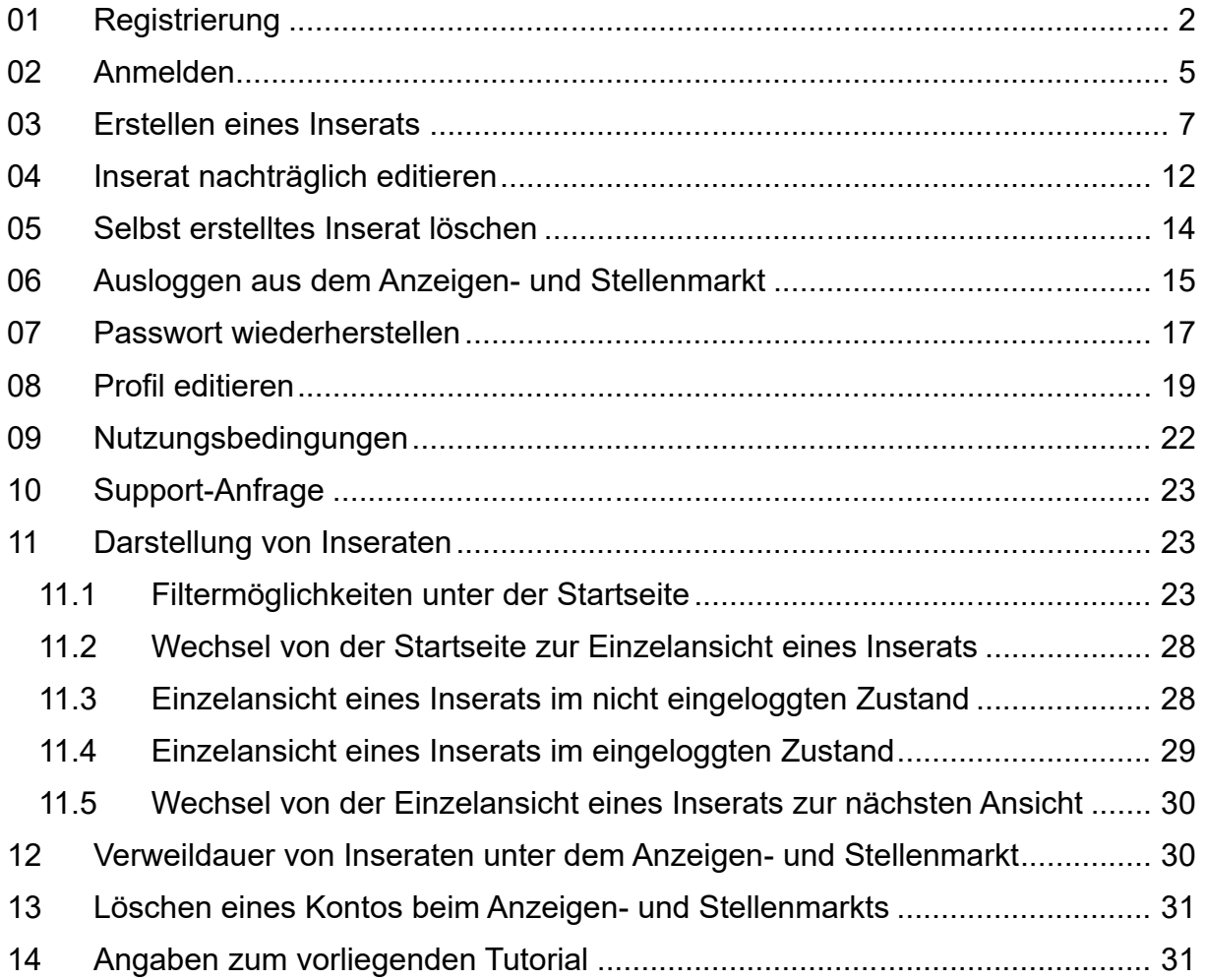

## **01 Registrierung**

Legen Sie bitte einen Account unter der Website der Almwirtschaft Österreich unter der Domain almwirtschaft.com an, um (a) Einblick in hinterlegte Kontaktdaten von Inserent:innen zu erhalten bzw. um (b) selber ein Inserat zu erstellen. Die Registrierung ist kostenfrei, ebenso wie das Einstellen eines Inserats mit Almwirtschaftsbezug.

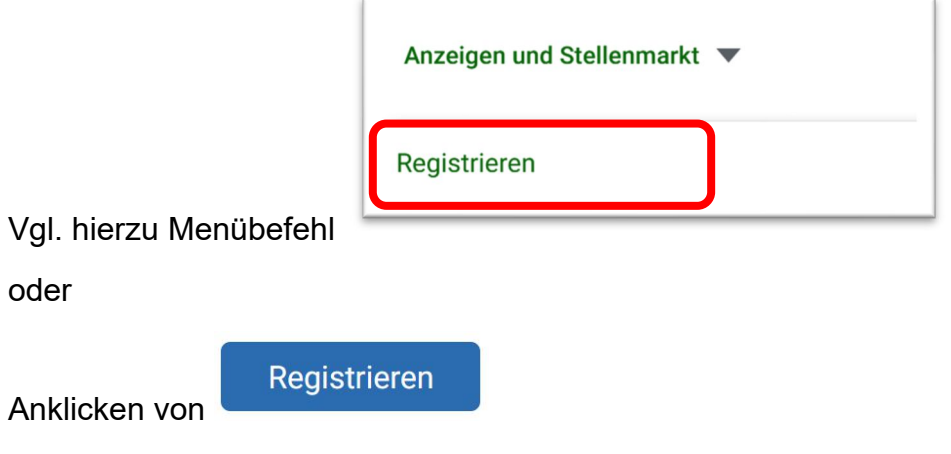

**Folge** 

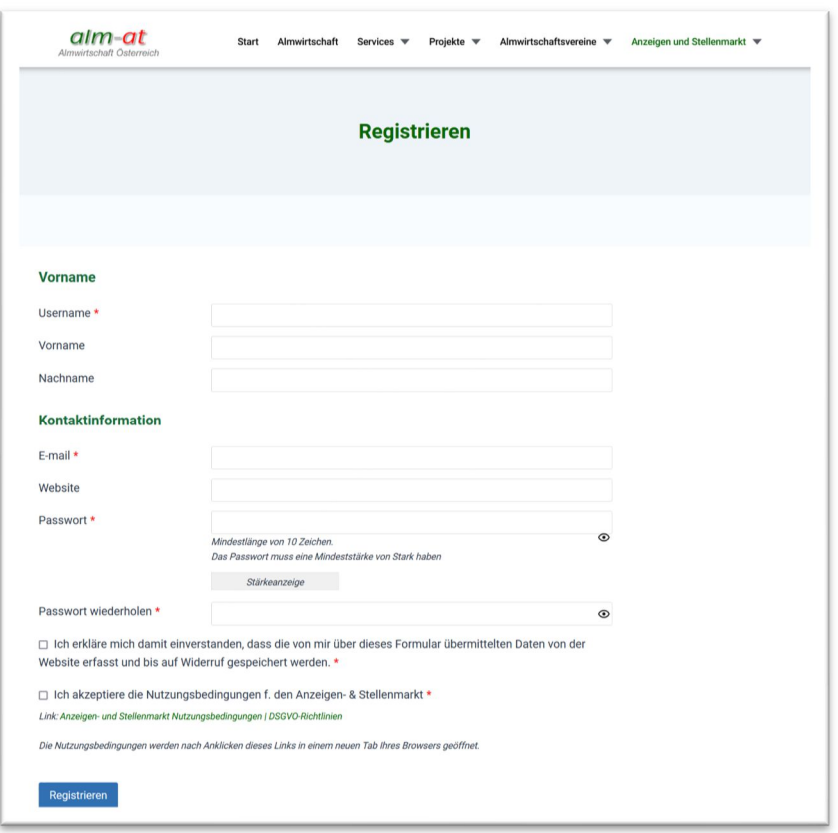

Im folgenden Beispiel registriert sich der Pseudo-Benutzer Max Muster unter einer Dummy-Email-Adresse. Analog gehen Sie bei der Eingabe Ihrer eigenen Daten vor.

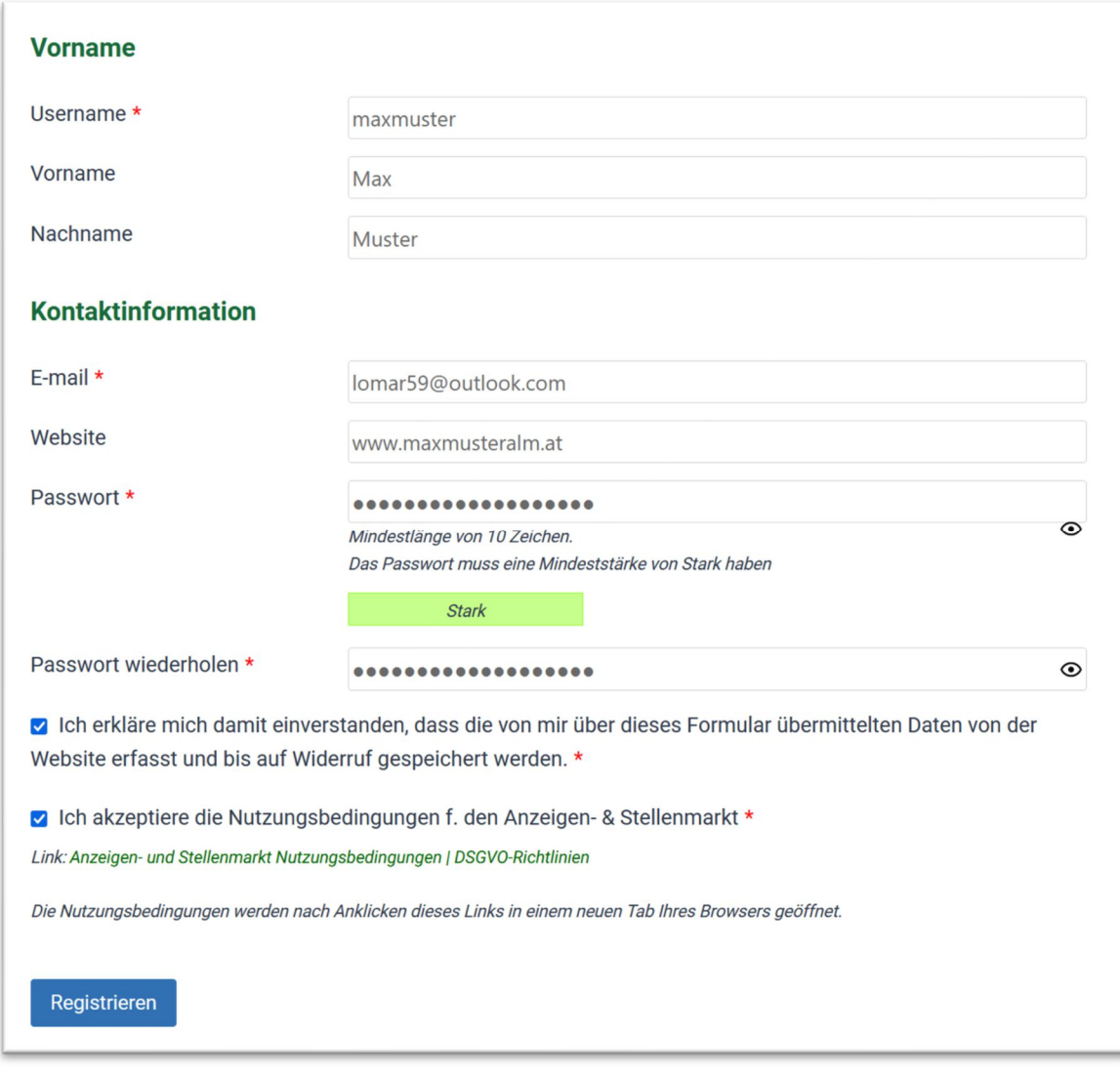

Anklicken von

Registrieren

# Folge

Bevor Sie auf Ihr Konto maxmuster zugreifen können, müssen Sie Ihre E-Mail-Adresse bestätigen. Bitte überprüfen Sie Ihren Posteingang und klicken Sie auf den Aktivierungslink.

Sie werden bald automatisch umgeleitet. Wenn Sie diese Seite mehr als 3 Sekunden sehen, klicken Sie bitte hier hier.

Im Posteingang des Email-Programms findet Max Muster folgendes Email vor:

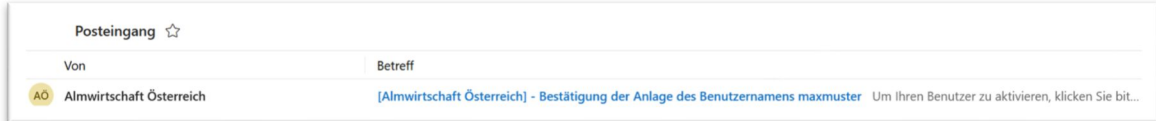

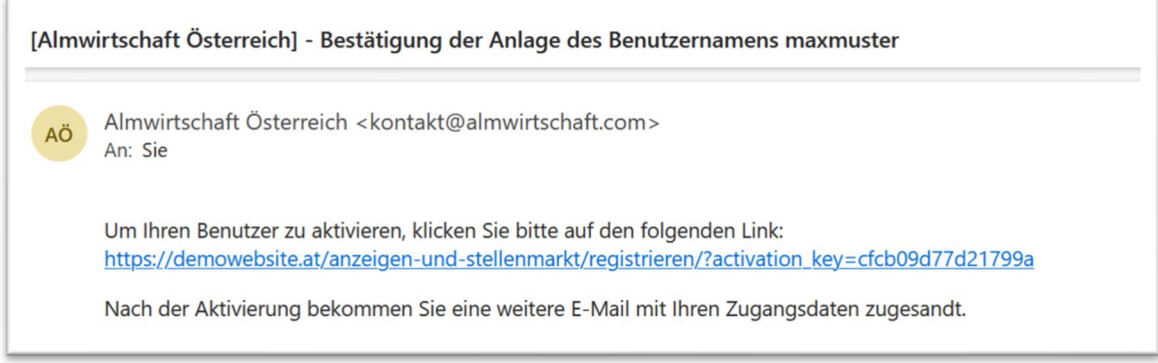

Der User Max Muster klickt den im Mail angegeben Bestätigungslink an. In weiterer Folge wird sein Benutzerkonto "maxmuster" unter der Website almwirtschaft.com freigeschalten.

Am Bildschirm taucht unter der Website almwirtschaft.com folgende Meldung auf:

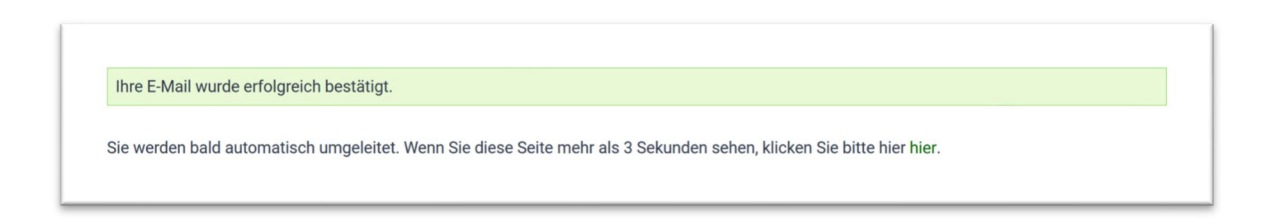

Max Muster findet daraufhin unter seinem Posteingang ein zweites Mail der Almwirtschaft Österreich vor, in welchem ihm die Freischaltung seines Accounts unter dem von ihm gewählten Benutzernamen bestätigt wird.

Ein Passwort wird aus Sicherheitsgründen nicht mitgesandt.

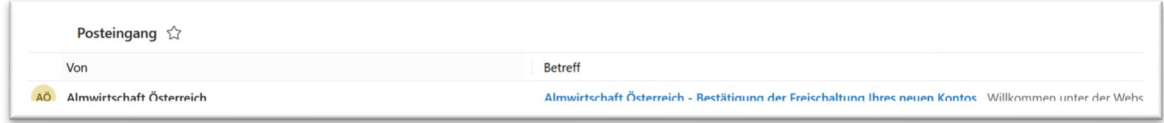

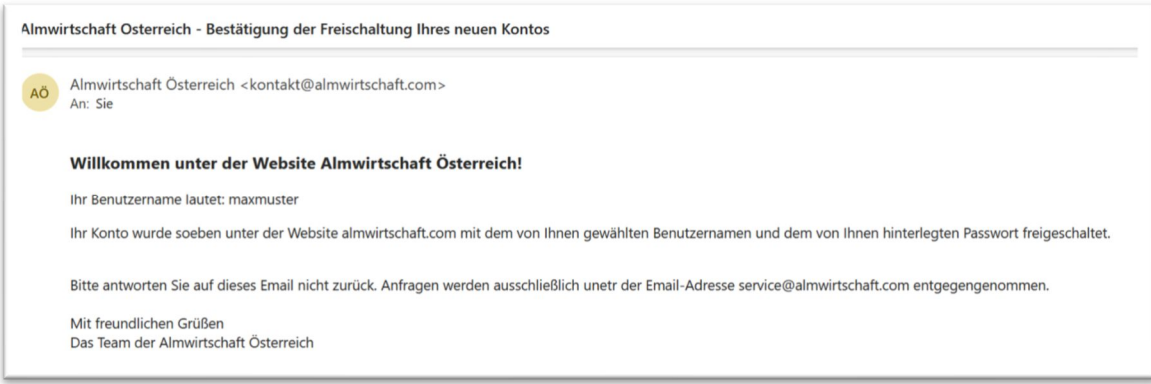

#### Fazit

Der User Max Muster hat sich erfolgreich unter der Website almwirtschaft.com registriert, indem er dort einen Benutzeraccount angelegt hat.

## **02 Anmelden**

Max Muster muss sich nun unter der Website almwirtschaft.com anmelden, um (a) entweder Daten von InserentInnen einsehen zu können oder (b) ein eigenes Inserat zu erstellen.

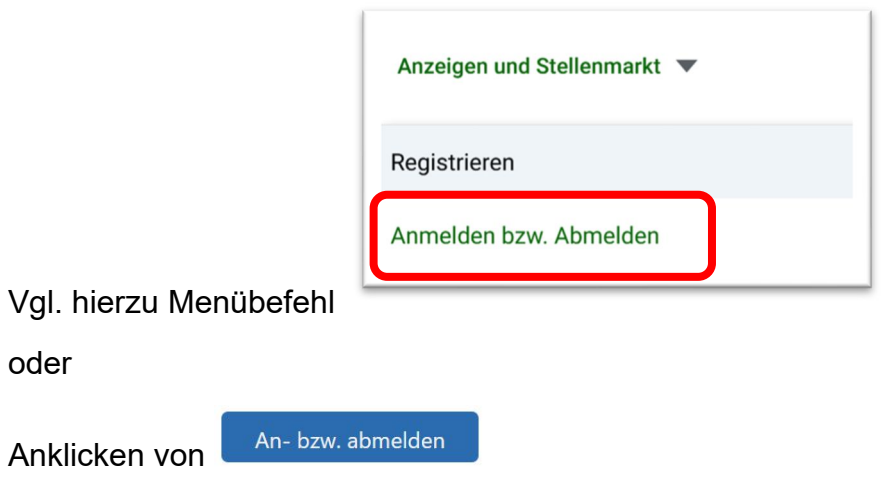

# **Folge**

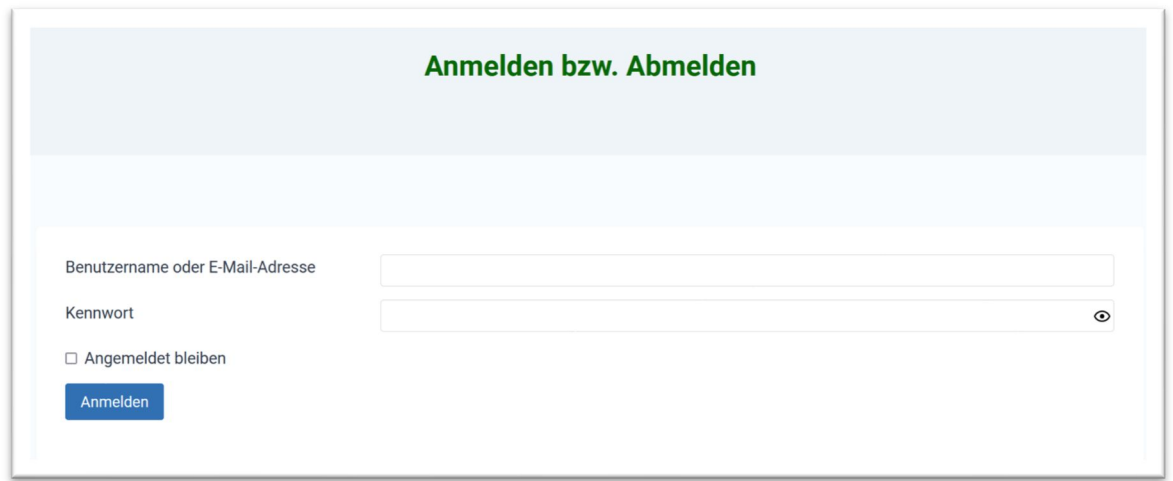

Max Muster meldet sich unter almwirtschaft.com entweder mit seinem Benutzernamen oder seiner Email-Adresse und dem von ihn gewählten Passwort ein.

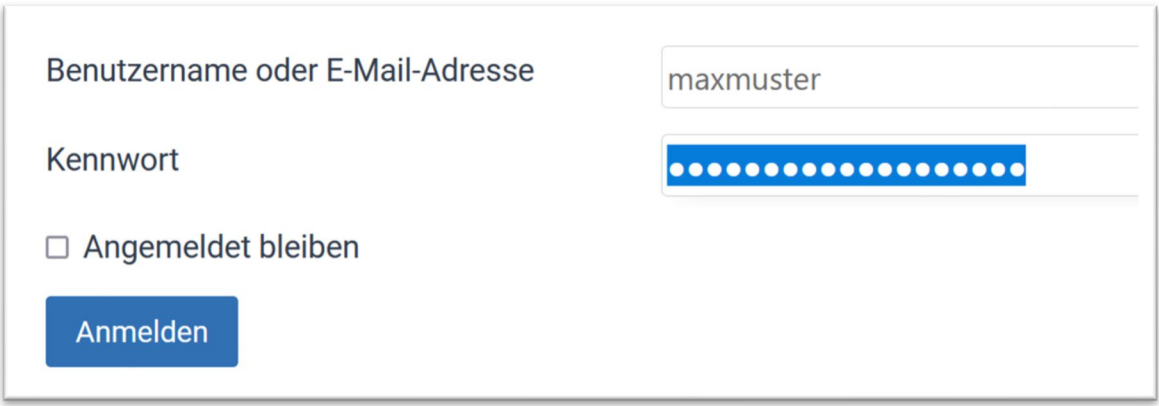

Nach erfolgreicher Anmeldung wird Max Muster auf die Startseite des Anzeigen- und Stellenmarkts weitergeleitet.

#### **03 Erstellen eines Inserats**

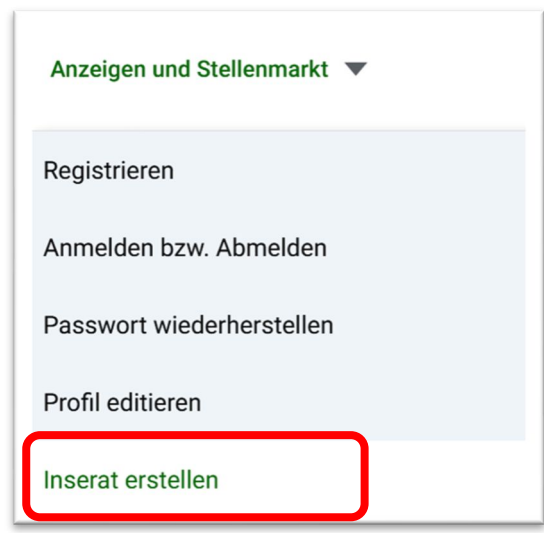

Vgl. hierzu Auswahl des Menübefehls

oder

Inserat erstellen Anklicken von

#### **Folge**

Max Muster wird zu einer Eingabemaske unter almwirtschaft.com weitergeleitet.

Hierunter kann er seine Daten eintragen und ggf. auch ein bis drei Bilder hochladen.

Die Dateigröße der Bilder sollte nicht 500 KB je Bild übersteigen, zumal der Uploadvorgang sich bei größeren Bilddateien merklich verzögert. Bilder werden im Zuge des Uploads serverseitig optimiert.

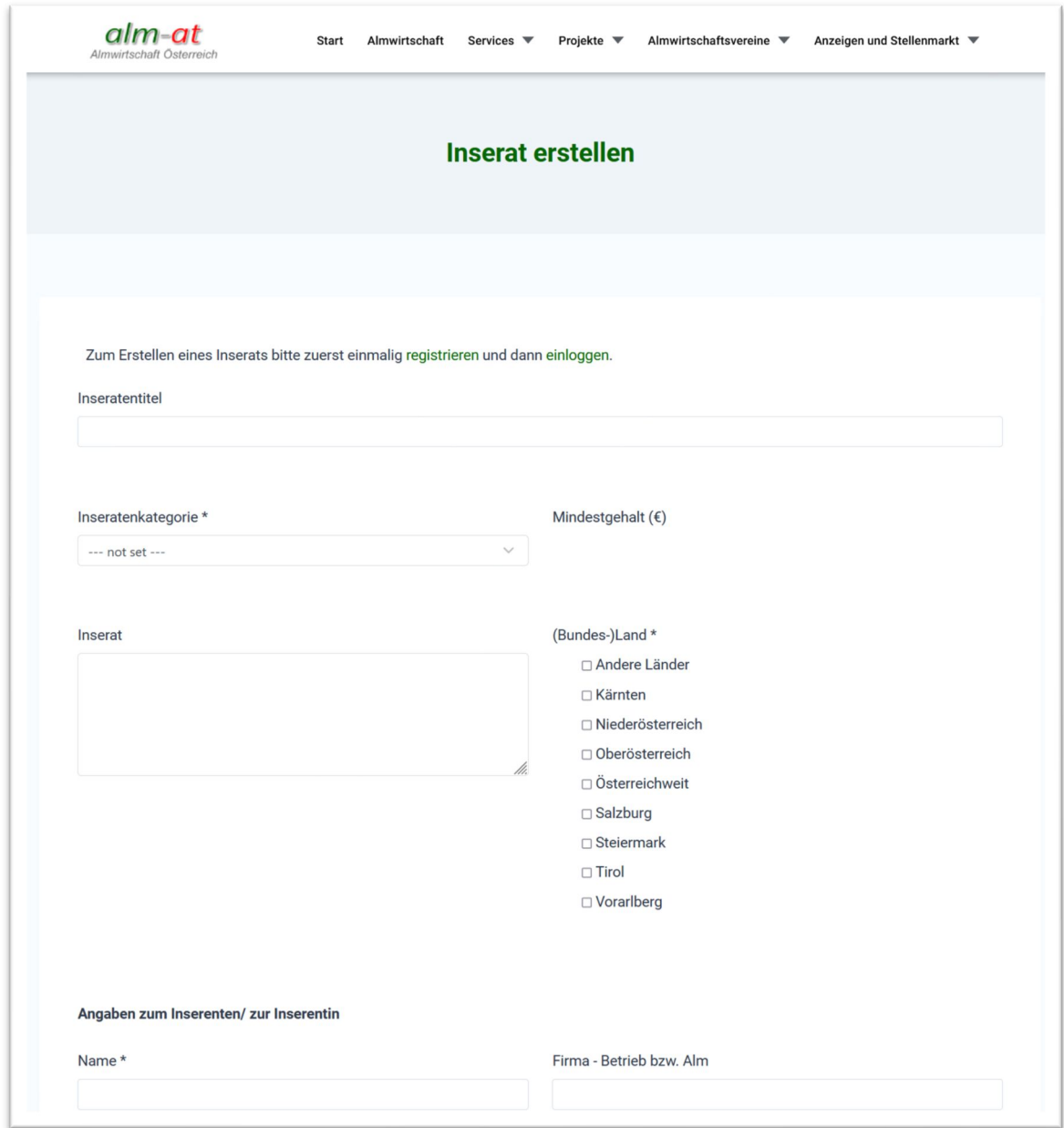

Im folgenden Beispiel bewirbt sich Max Muster österreichweit für eine Almstelle.

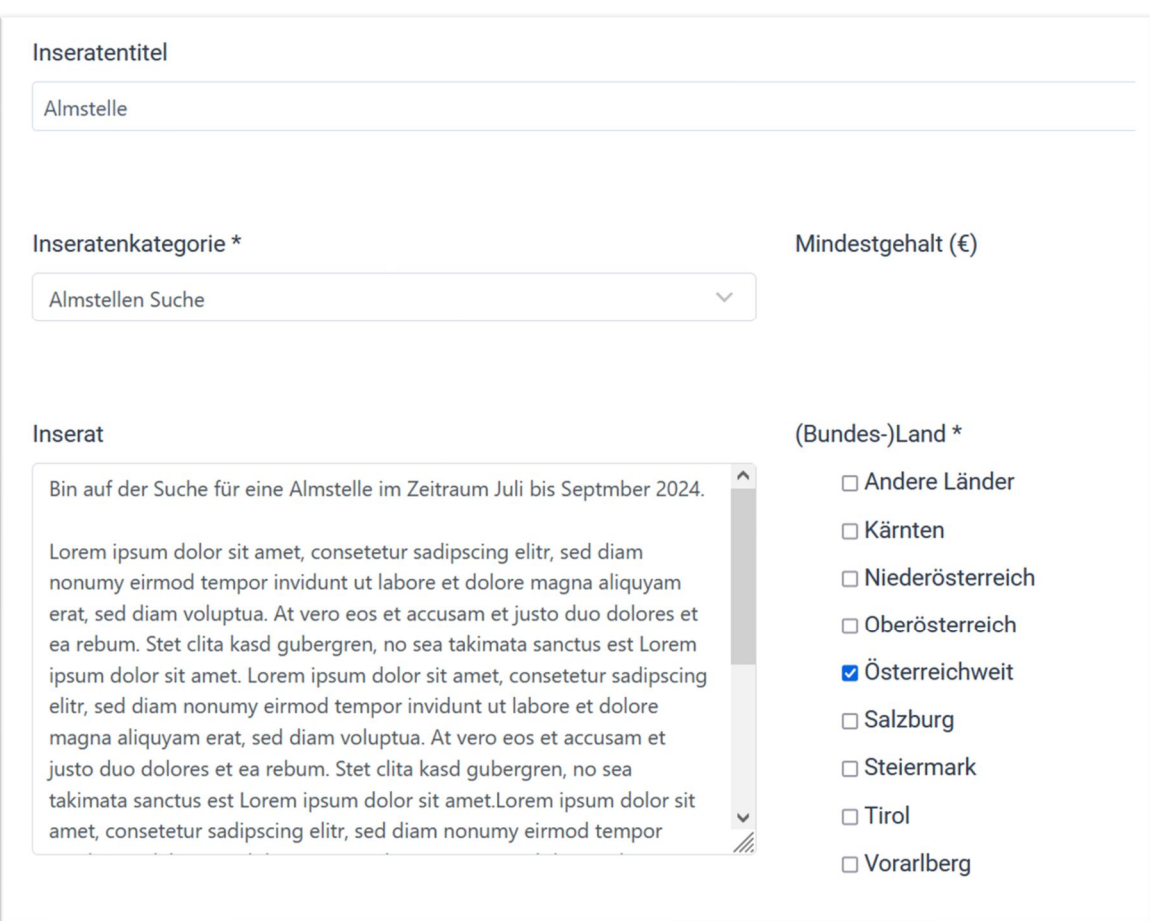

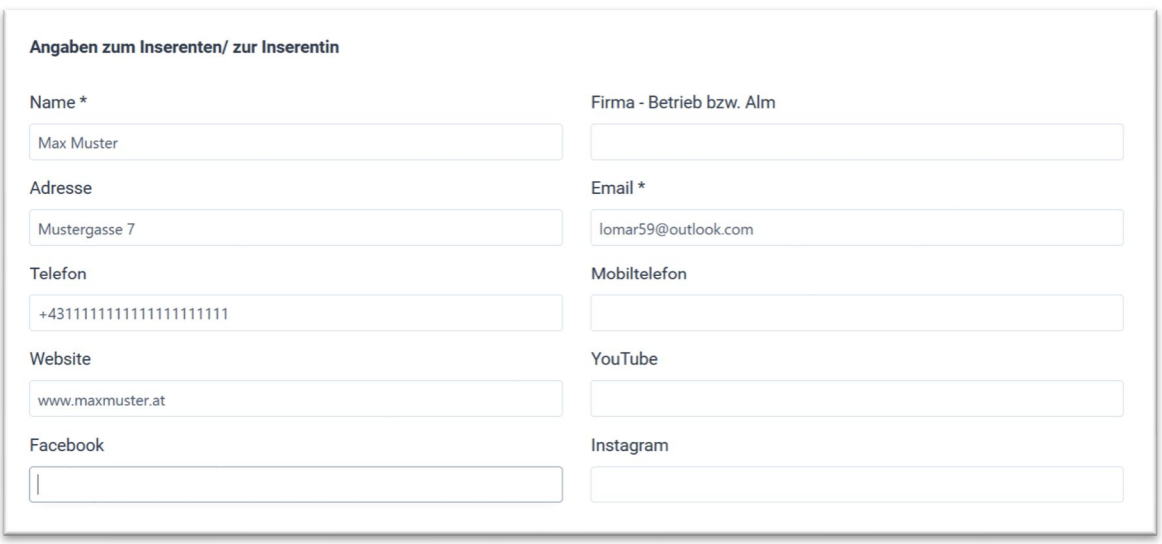

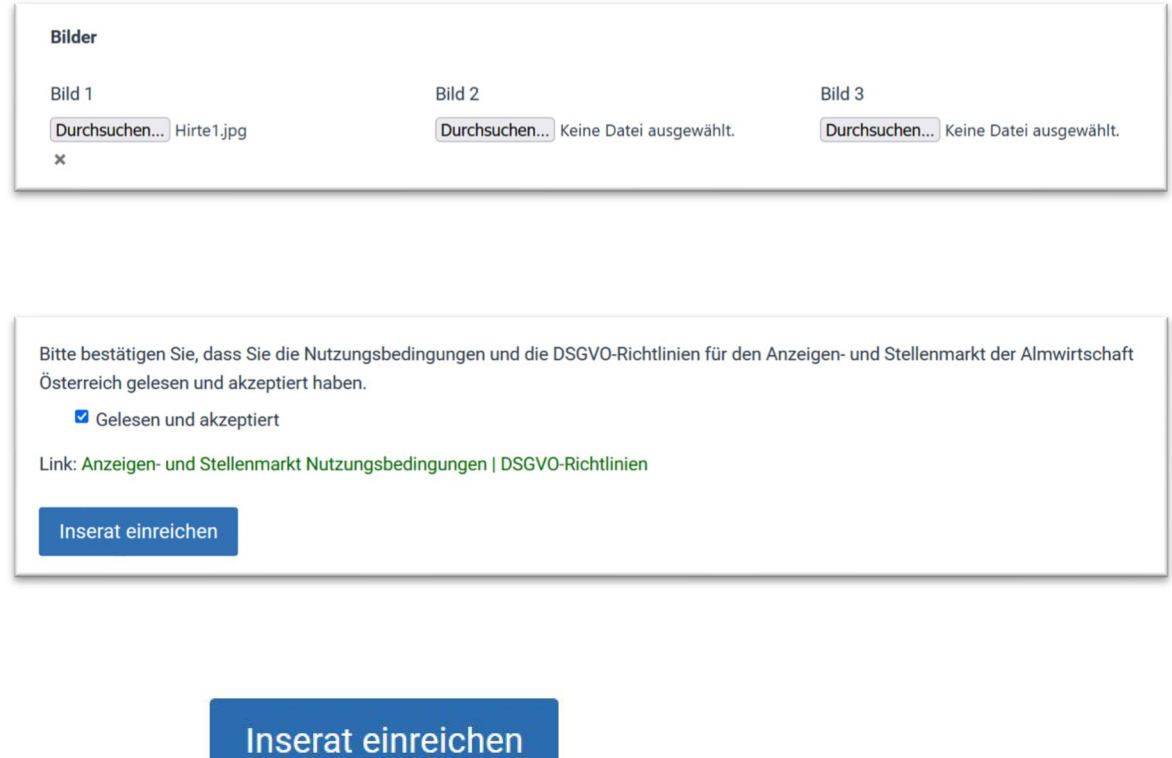

Anklicken von

Je nachdem, wie viele Bilder und in welcher Größe unter almwirtschaft.com hochgeladen werden, kann der Upload (ein wenig) dauern.

Der Upload ist auch mit einer serverseitigen Bildoptimierung verbunden, die Zeit in Anspruch nimmt. Es wird ein kleines Vorschaubild für die Startseite des Anzeigen- und Stellenmarkts erzeugt sowie ein größeres Bild für das Inserat.

Wir empfehlen, keine Bilder hochzuladen, die größer als 500 Kilobytes sind.

## **Folge**

Max Muster bekommt nun eine Voransicht seines Inserats präsentiert. Diese Voransicht gleicht jener Ansicht, die Website-Besucher:innen präsentiert bekommen, wenn sie sich ein einzelnes Inserat anschauen und sich zuvor mit Benutzernamen bzw. Email-Adresse und Passwort unter der Website almwirtschaft.com eingeloggt haben.

Eingeloggte Website-Besucher:innen bekommen nicht die Links "Inserat editieren" und "Inserat löschen" zu sehen. Diese Links sind dem Ersteller/ der Erstellerin des Inserats vorbehalten.

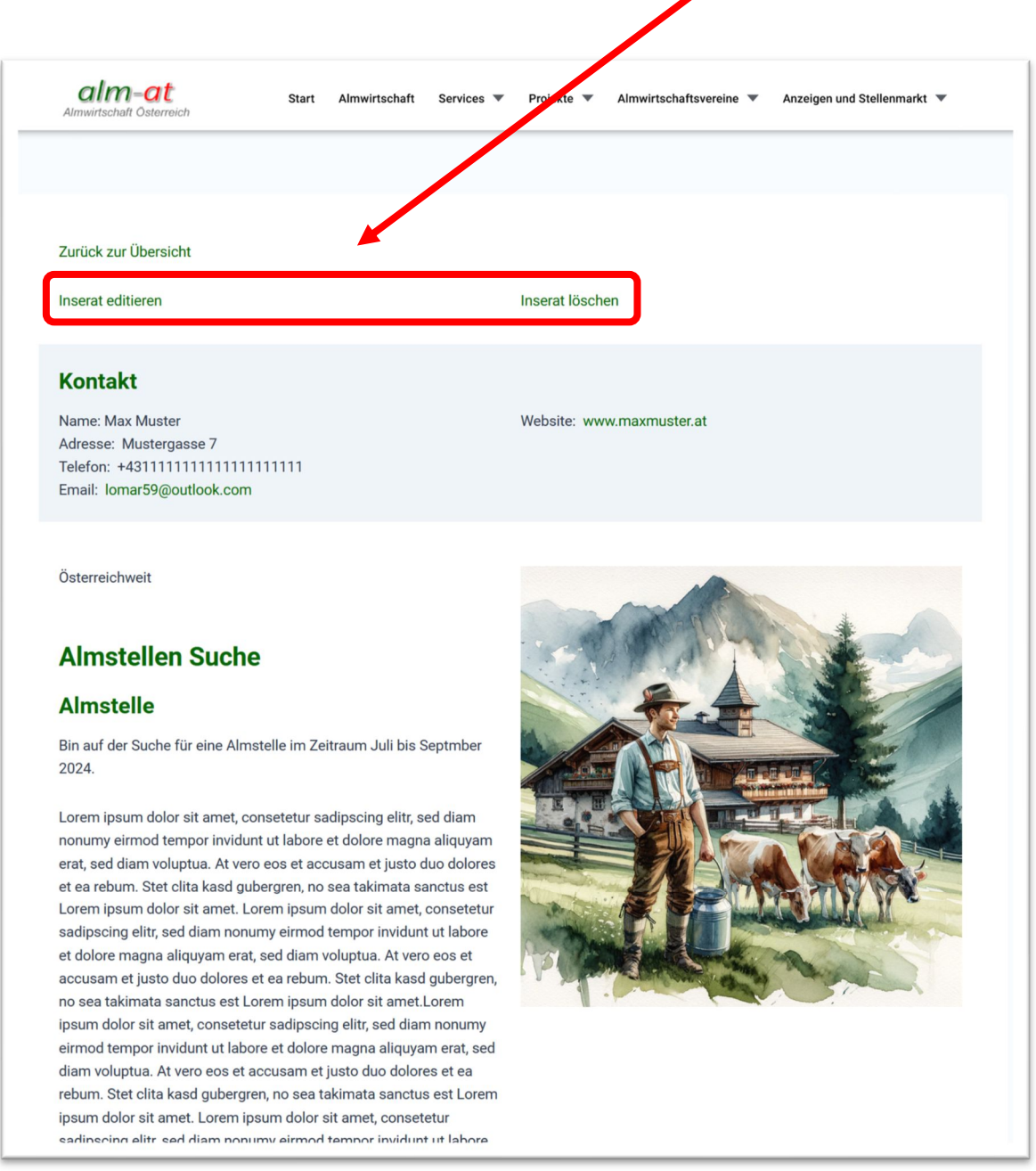

## **04 Inserat nachträglich editieren**

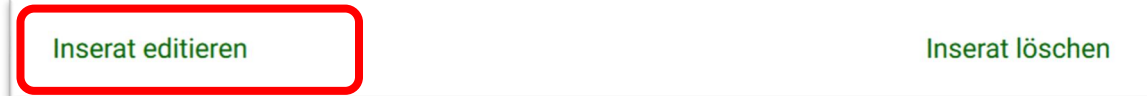

Max Muster könnte auf die Idee kommen, sein Inserat nachträglich zu editieren, weil er einen Rechtschreibfehler entdeckt. Einerseits hat er das Wort "September" falsch geschrieben, andererseits ist ihm ein Tippfehler bei Telefonnummer unterlaufen. Auch will er sich nicht mehr österreichweit, sondern nur für die Bundesländer Tirol und Salzburg bewerben.

Max Muster kann sein Inserat nachträglich editieren, indem er den Button

Inserat editieren

anklickt.

In weiterer Folge öffnet sich eine Eingabemaske, unter welcher er die notwendigen inhaltlichen Korrekturen/ Ergänzungen vornehmen kann.

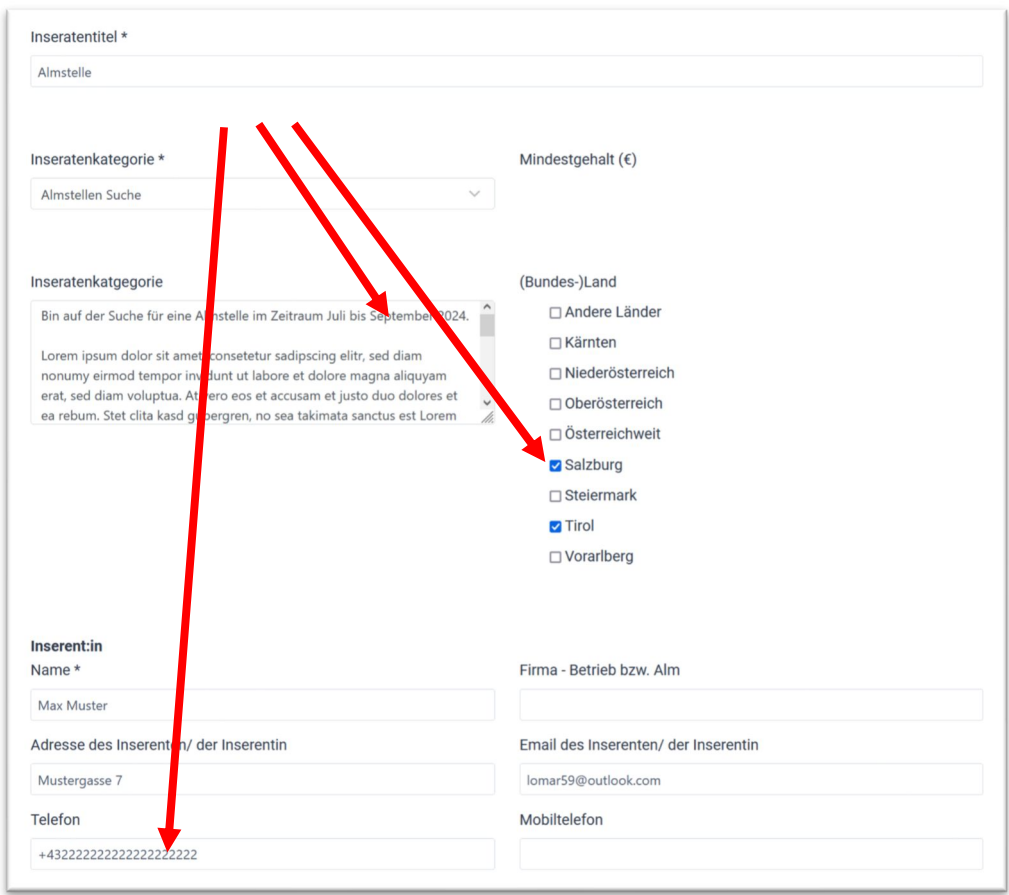

Das nachträglich geänderte Inserat wird gespeichert durch Anklicken von

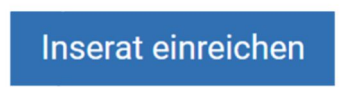

#### **Folge**

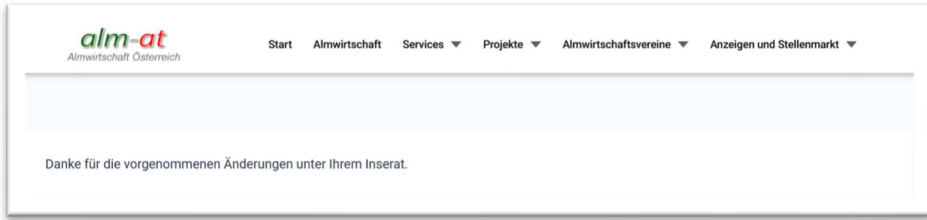

Für Max Muster besteht auch die Möglichkeit, von der Startseite des Anzeigen- und Stellenmarkts aus das von ihm angelegte Inserat nachträglich zu editieren bzw. zu löschen. Diese Möglichkeit ist nur ihm vorbehalten. Andere Website-Besucher:innen sehen diese beiden Links nicht.

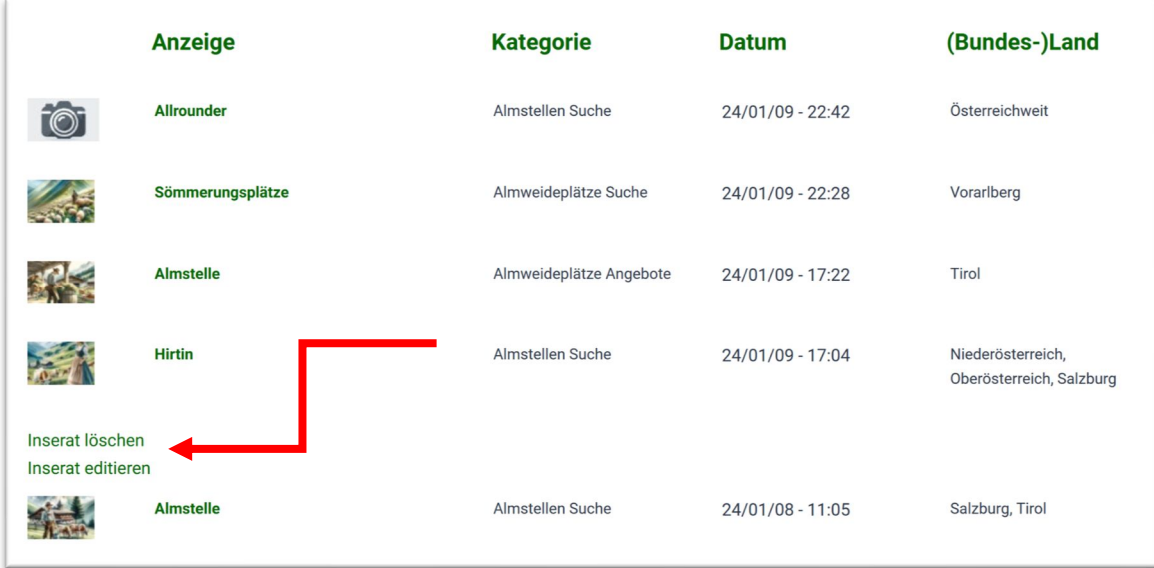

## **05 Selbst erstelltes Inserat löschen**

Analog zum Editieren eines Inserats verläuft das Löschen des Inserats durch Anklicken des Links

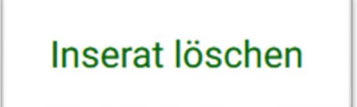

Ein Inserat lässt sich aus der Einzelansicht des Inserats sowie über die Startseite des Anzeigen- und Stellenmarkts löschen.

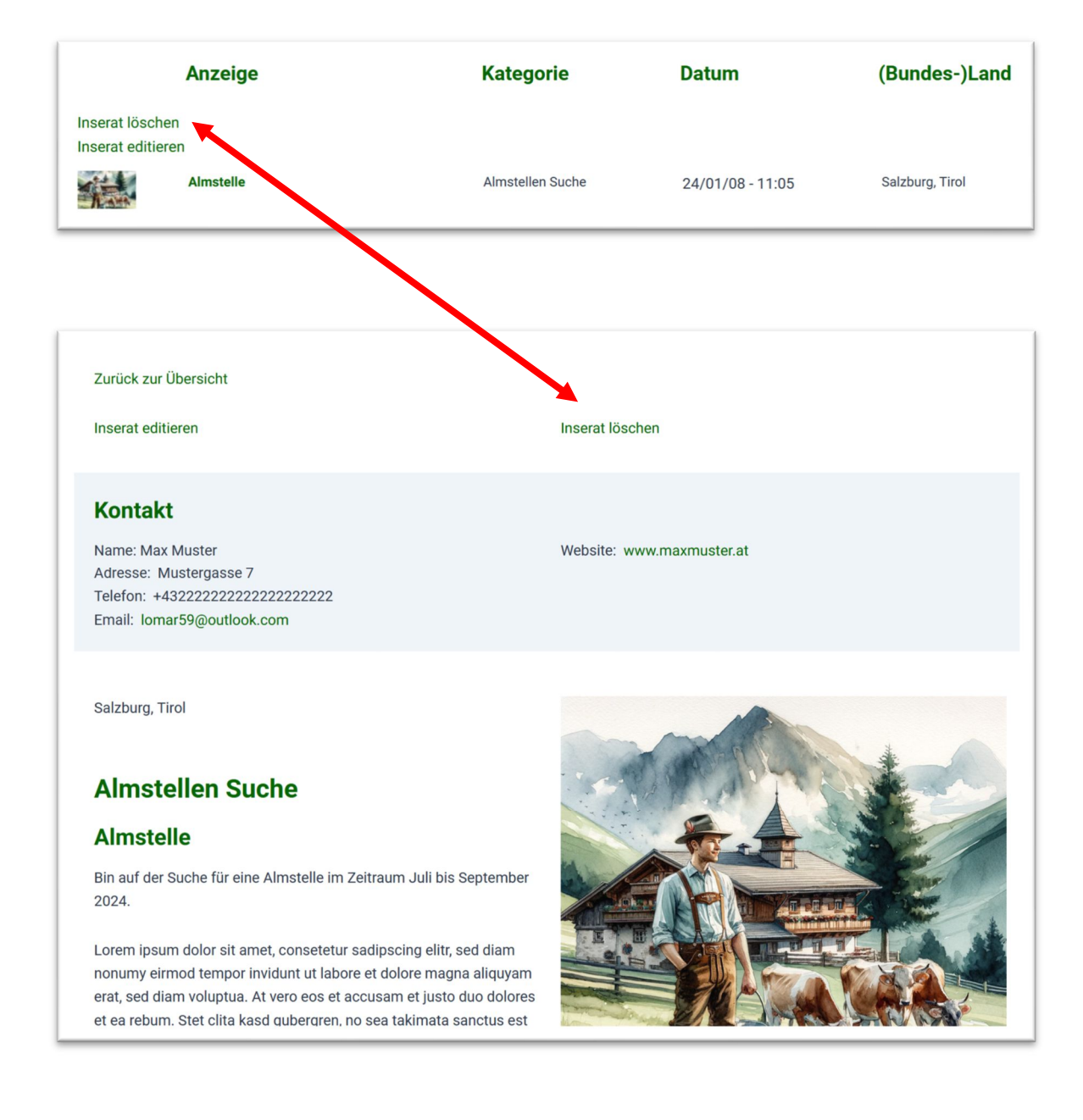

Es können nur jene Inserate nachträglich editiert bzw. gelöscht werden, die man selbst verfasst/ erstellt hat.

Anschließend erfolgt die Weiterleitung zur Startseite des Anzeigen- und Stellenmarkts kommentarlos. Löschen bedeutet physisches Löschen, eine Wiederherstellung des Inserats ist danach nicht mehr möglich.

## **06 Ausloggen aus dem Anzeigen- und Stellenmarkt**

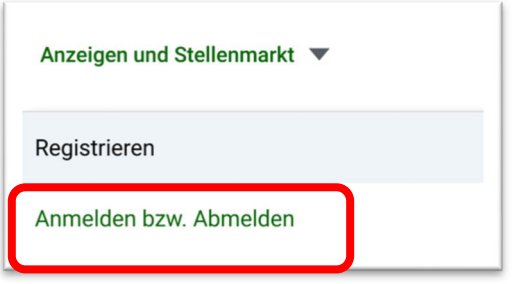

Vgl. hierzu Auswahl des Menübefehls

**Folge** 

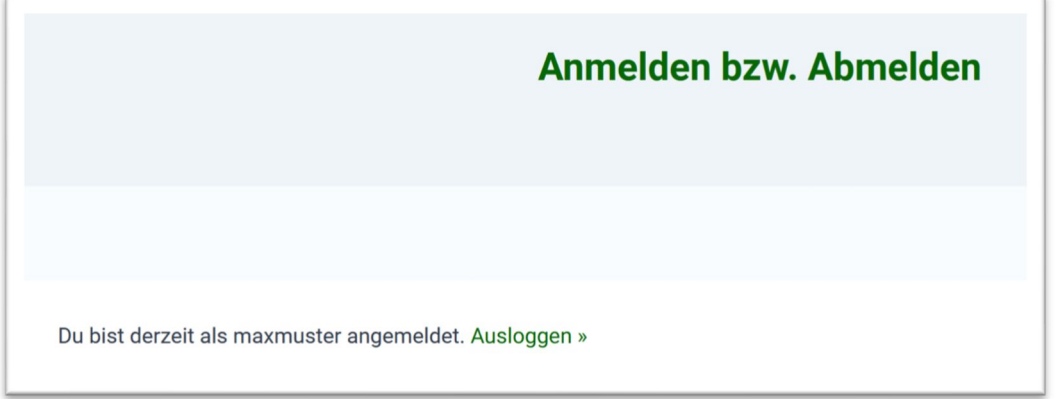

Nach dem Ausloggen wird zur Startseite des Anzeigen- & Stellenmarkts weitergeleitet. Es fällt auf, dass die zuvor eingeblendeten Links zum Editieren bzw. Löschen eines Inserats nun ausgeblendet sind.

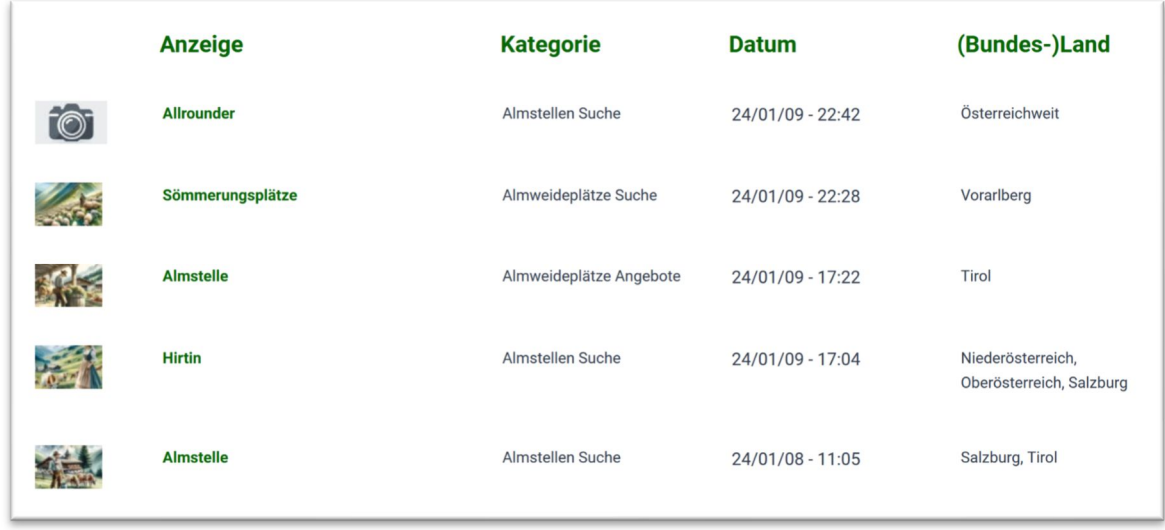

Im ausgeloggten Zustand ist es nicht mehr möglich, die Kontaktdaten eines Inserenten bzw. einer Inserentin einzusehen. Stattdessen wird man gefragt, ob man sich einloggen oder erstmalig registrieren will.

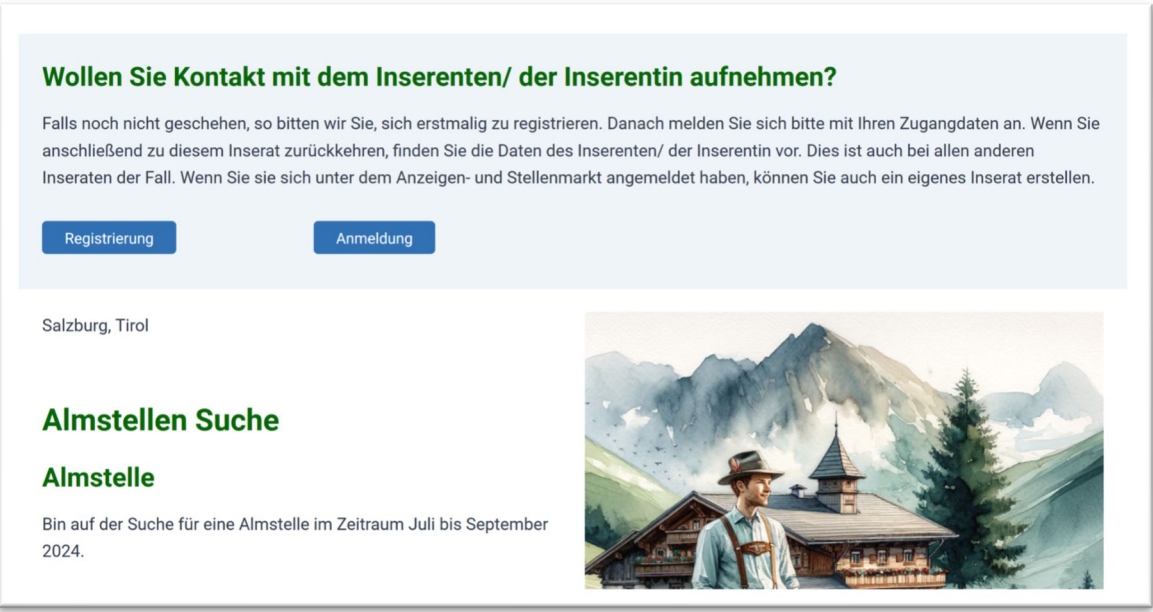

Bedienungsanleitung Anzeigen- und Stellenmarkt | almwirtschaft.com

# **07 Passwort wiederherstellen**

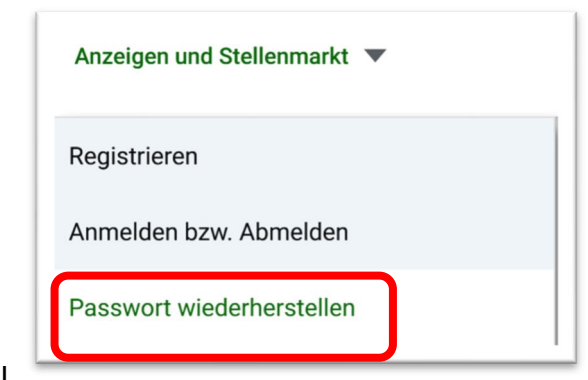

# Vgl. hierzu den Menübefehl

**Folge** 

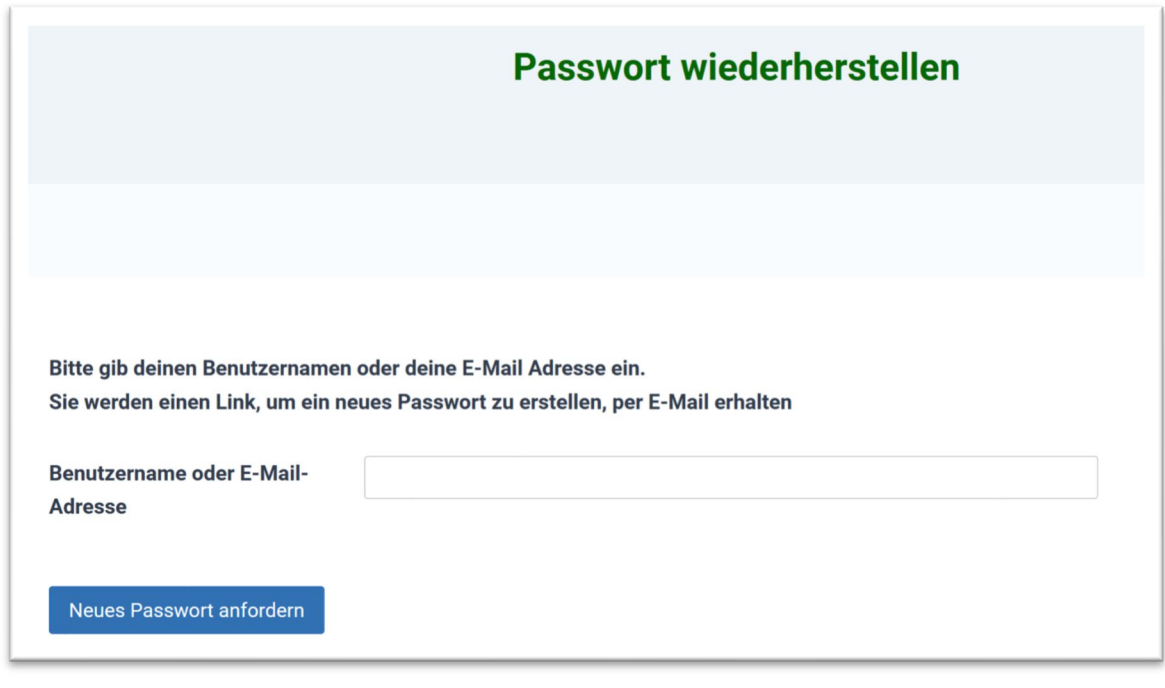

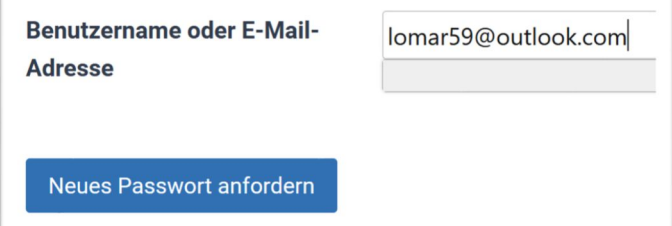

Sobald eine Passwortzurücksetzung in die Wege geleitet wird, bekommt man an die betreffende Email-Adresse ein Mail mit einem Link zur Durchführung dieses Vorgangs zugesandt.

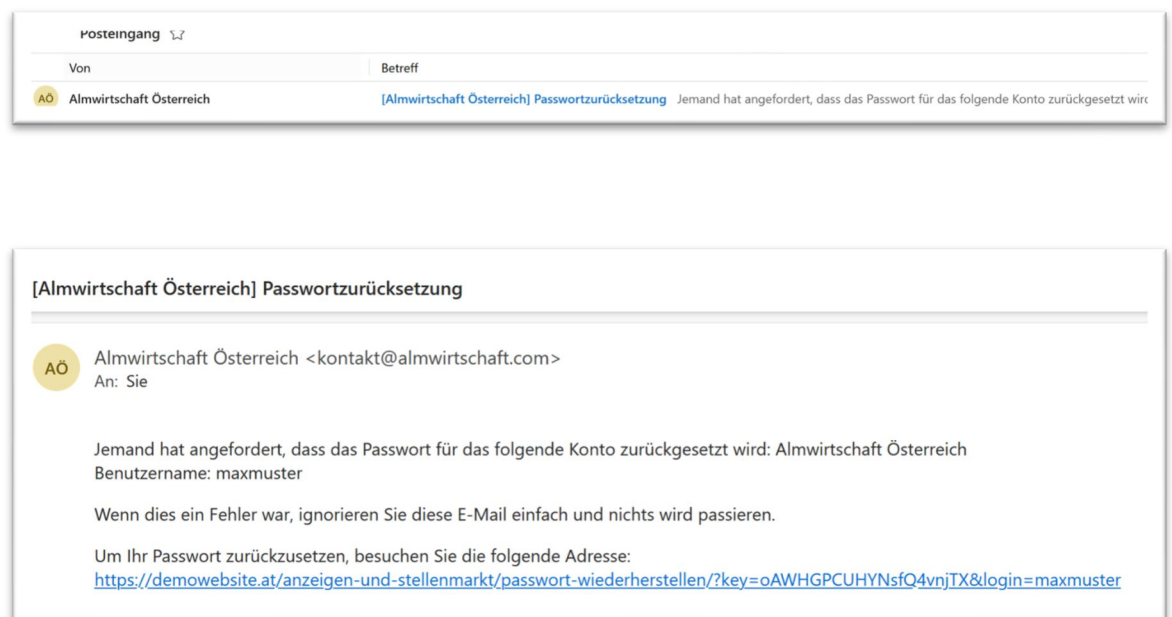

Das dann neu zu vergebende Passwort muss die Mindeststärke STARK aufweisen, damit man es zurücksetzen kann.

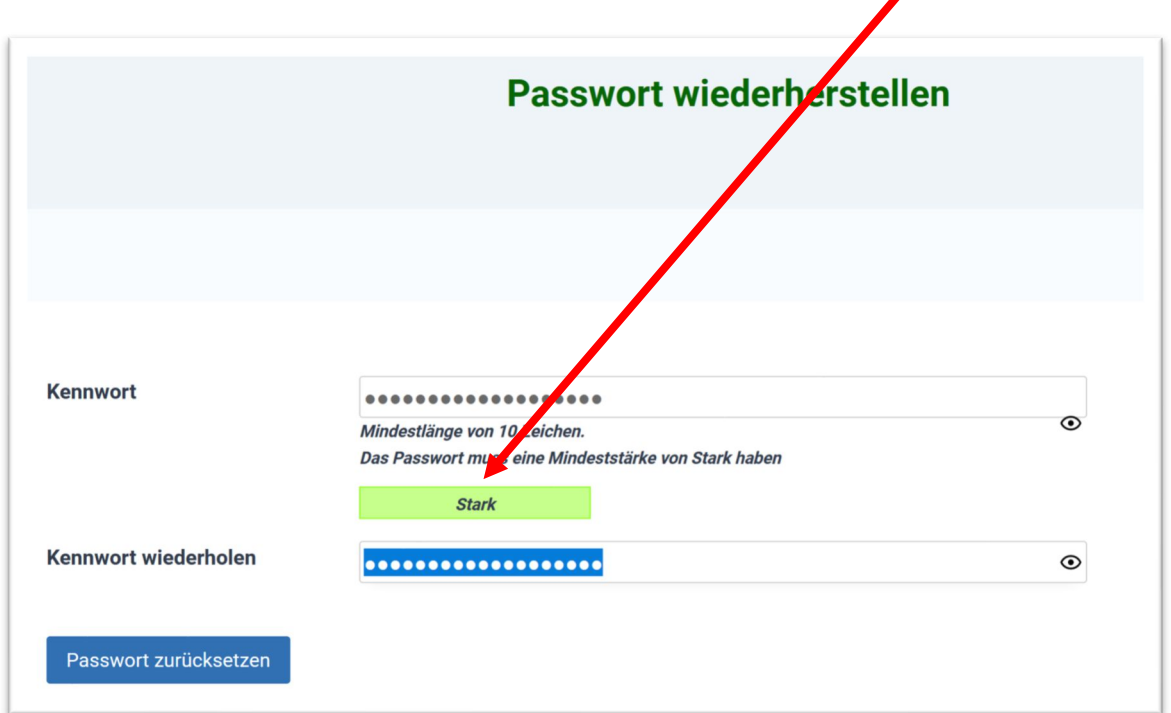

## **Folge**

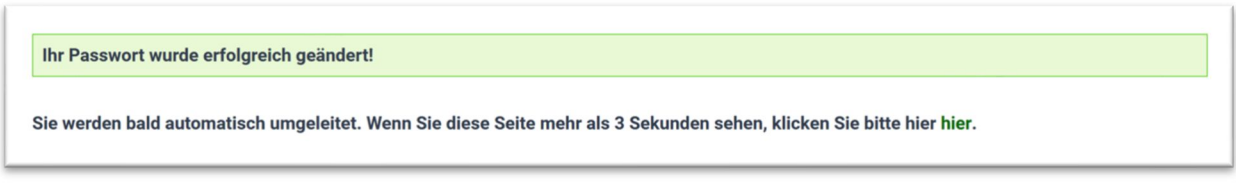

Kurze Zeit danach erfolgt die Umleitung auf die Startseite des Anzeigen- und Stellenmarktes.

## **08 Profil editieren**

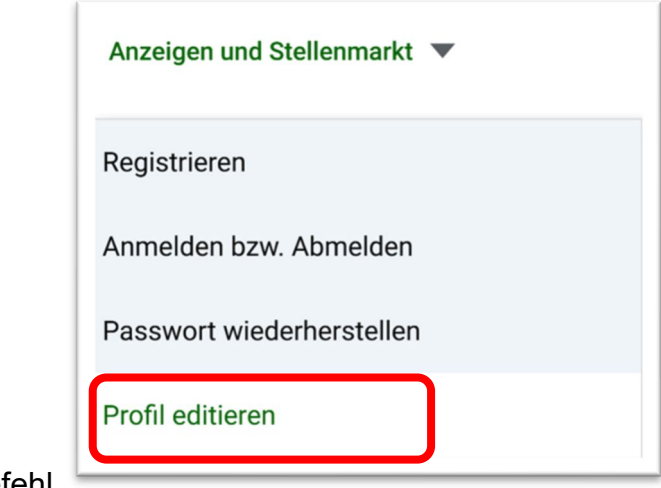

## Vgl. hierzu Menübefehl

Im nicht angemeldeten bzw. nicht eingeloggten Zustand kommt die Meldung, dass man sich zuerst anzumelden habe.

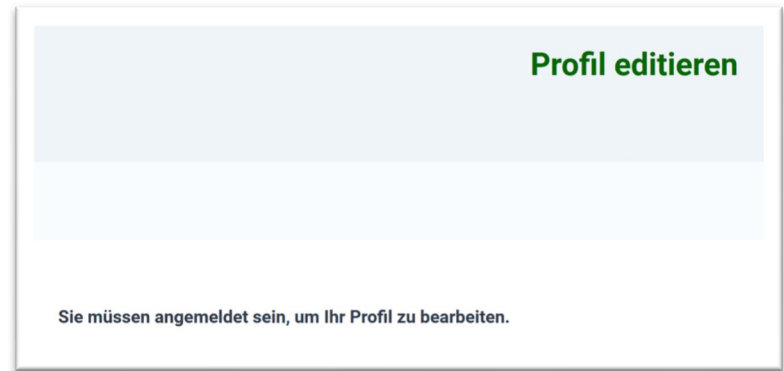

Folglich wird zuerst die Anmeldung durchgeführt.

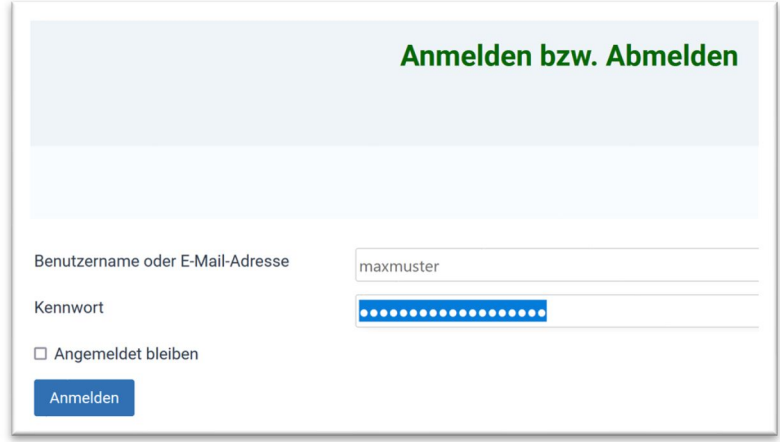

Die Anmeldung bewirkt, dass man auf die Startseite des Anzeigen- und Stellenmarkts umgeleitet wird. Nun kann man über den eingangs erwähnten Menübefehl sein Profil ändern.

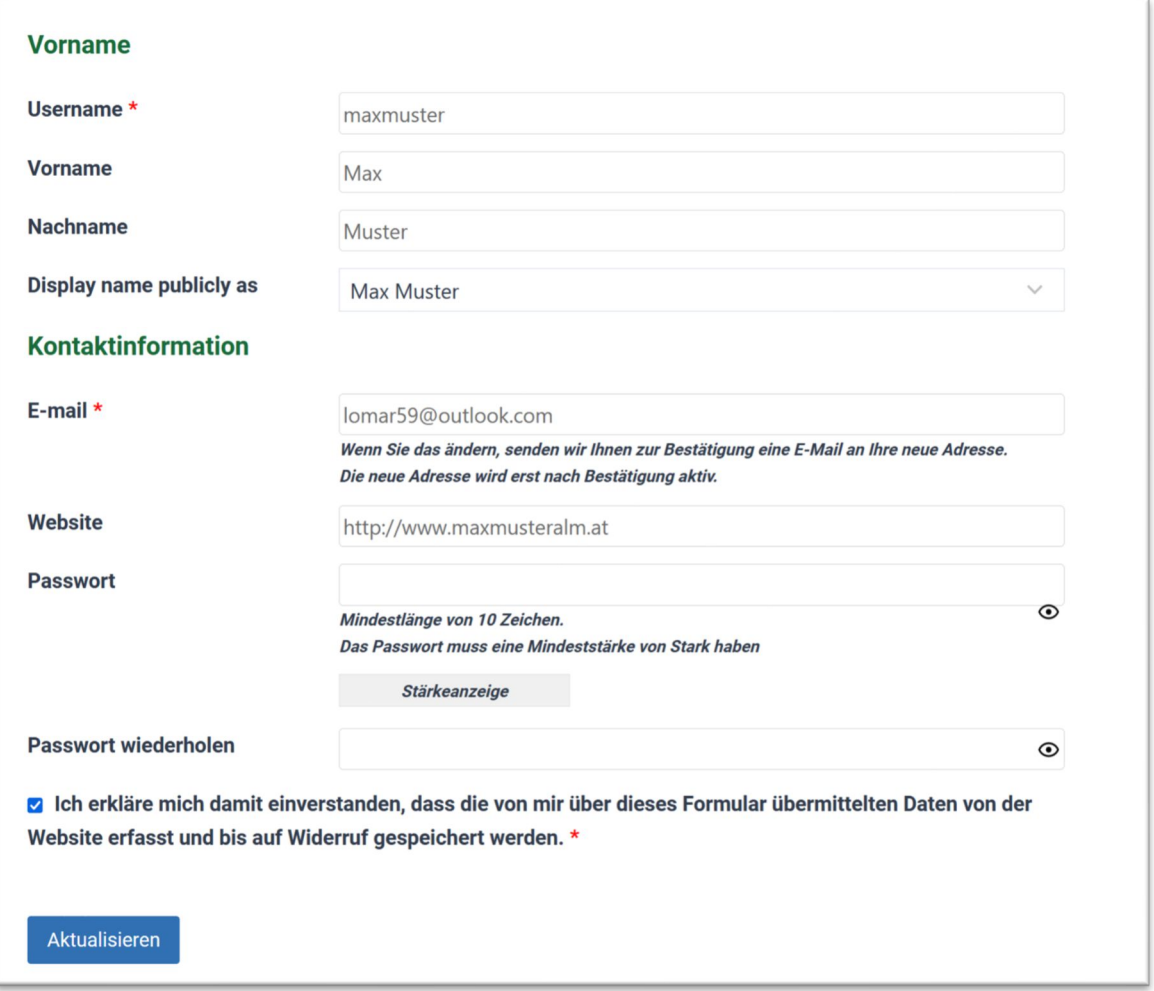

Verpflichtende Felder sind der zu vergebender Username sowie die dazugehörige Email-Adresse.

Wir sind dankbar, wenn Sie sich auch mit Klarnamen (Vorname und Nachname) ausweisen. Das erleichtert die Kontaktaufnahme bei Anfragen.

Auch beim Editieren eines Profils besteht die Möglichkeit der Änderung des Passworts.

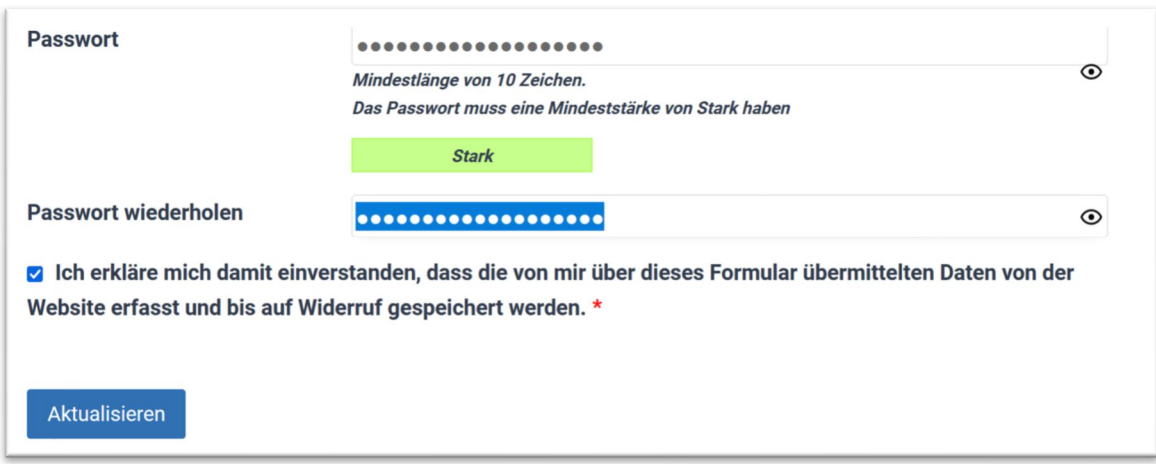

Für ca. 3 Sekunden erscheint am Bildschirm die Meldung über die erfolgreiche Neuvergabe eines Passworts.

Parallel hierzu wird ein Email an die hinterlegte Adresse versandt.

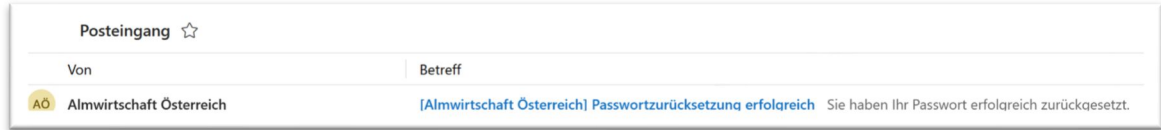

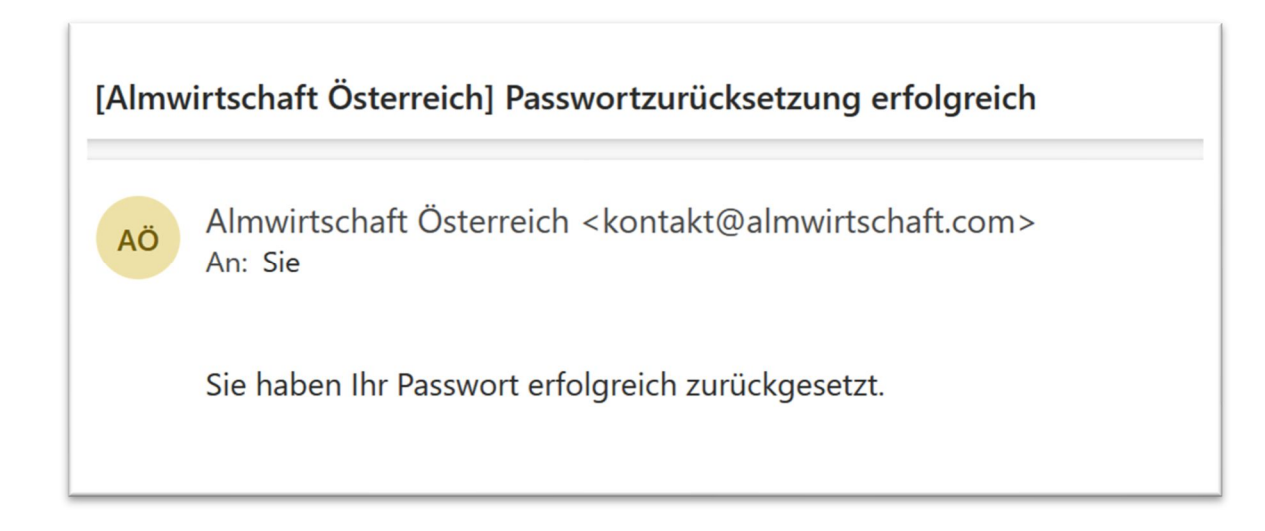

## **09 Nutzungsbedingungen**

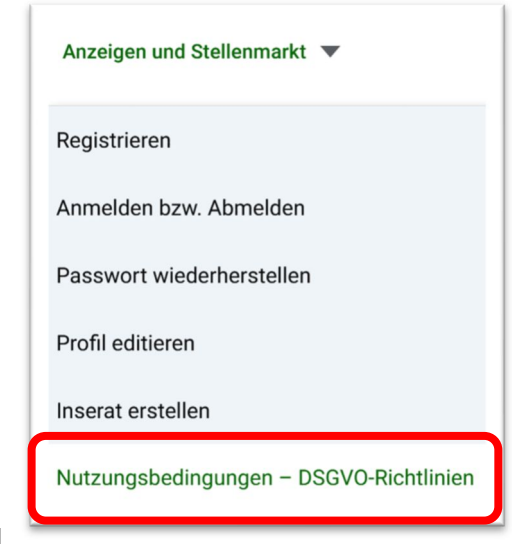

Vgl. Hierzu Menübefehl

Beim erstmaligen Registrieren werden Sie dazu aufgefordert, sich mit den Bedingungen zur Nutzung des Anzeigen- und Stellenmarkts vertraut zu machen und diese anzuerkennen.

# **10 Support-Anfrage**

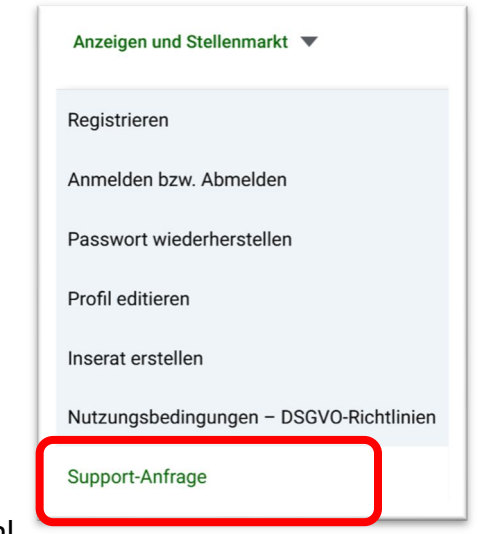

Vgl. hierzu Menübefehl

Sie können mit uns entweder über das aufzurufende Kontaktformular in Verbindung treten oder sich mit Ihrem Anliegen die Email-Adresse service [at] almwirtschaft.com wenden.

#### **11 Darstellung von Inseraten**

## **11.1 Filtermöglichkeiten unter der Startseite**

Inserate werden unter der Startseite des Anzeigen- und Stellenmarkts in der chronologischer Reihenfolge angezeigt.

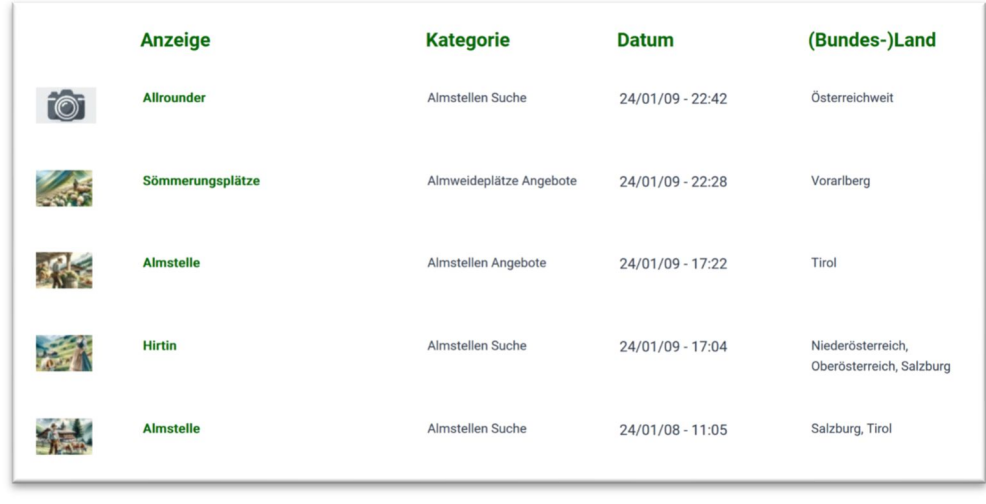

Oberhalb der Inserate befinden sich Filterfunktionen.

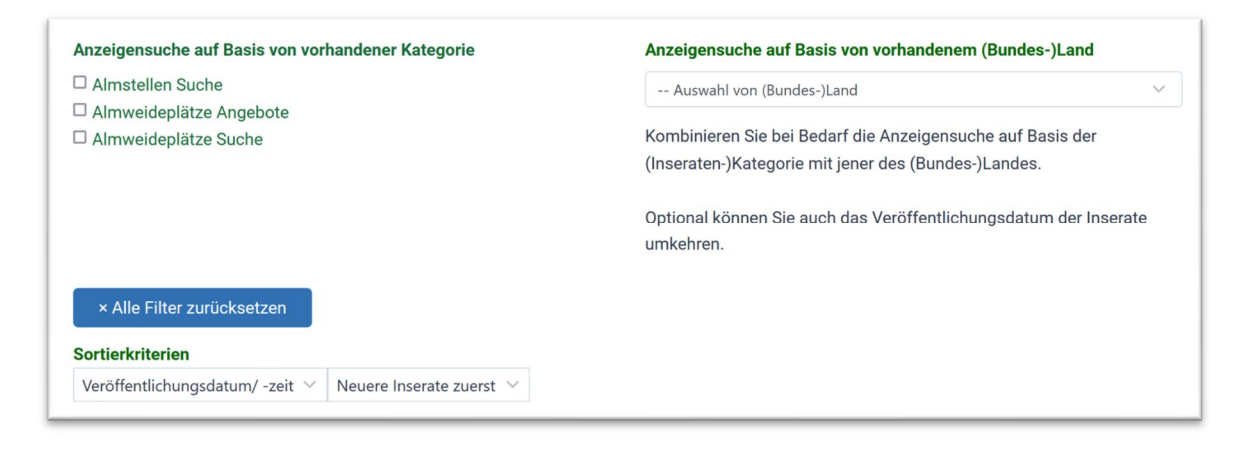

Bei obiger Abbildung/ Beispiel fällt auf, dass bei den Kategorien nur jene zur Auswahl stehen, die auch tatsächlich unter dem Anzeigen- und Stellenmarkt vertreten sind.

In diesem Beispiel gibt es keine Kategorie "Almweideplätze Suche", weil kein entsprechendes Inserat hierzu veröffentlicht worden ist. Sobald ein Inserent (eine Inserentin jedoch ein Inserat zu einer Weideplatz-Suche veröffentlichen würde und dabei die Kategorie "Almweideplatz Suche" beim Editieren auswählte, würde diese Kategorie auch bei den Sortierkriterien unter der Startseite aufscheinen.

Die Filterfunktionen sind beim Erstaufruf der Startseite nicht aktiv. Erst wenn eine oder mehrere Kategorien ausgewählt werden, wird die Filterfunktion aktiv.

#### Beispiel

Klickt man in das Kästchen "Almweideplätze Suche", so werden nur jene Inserate angezeigt, die dieser Kategorie zugeordnet worden sind.

#### Anzeigensuche auf Basis von vorhandener Kategorie

- $\Box$  Almstellen Suche
- □ Almweideplätze Angebote
- Almweideplätze Suche

Die Filterfunktion wird umgehend nach Anklicken einer Kategorie aktiv. Je nach Schnelligkeit der Internetverbindung kann dies einen kurzen Moment beanspruchen, bis die gefilterten Inserate angezeigt werden.

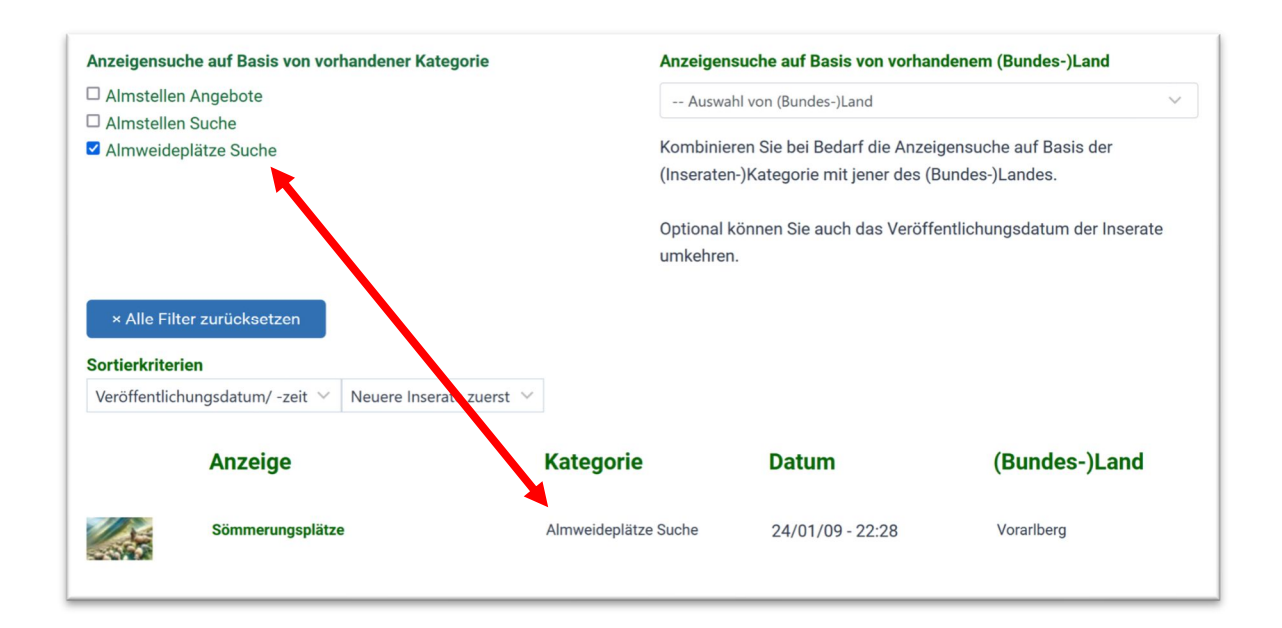

Analog verhält es sich, wenn z.B. die Kategorie "Almweide Angebote" ausgewählt wird.

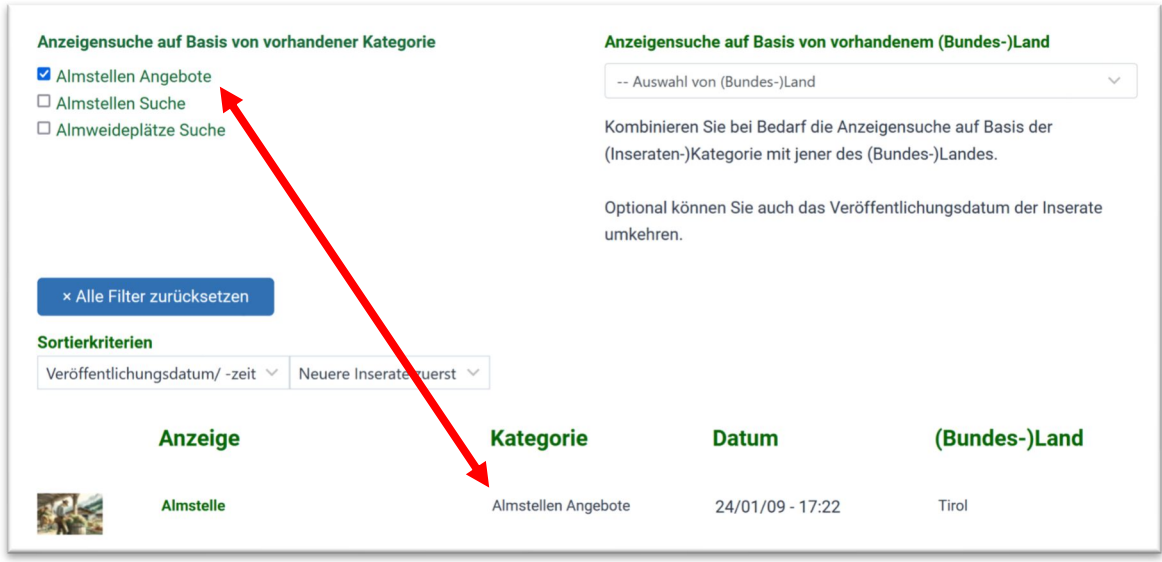

Inserate werden datumsmäßig in absteigender Reihenfolge dargestellt.

Die Sortierreihenfolge der Anzeige lässt sich datumsmäßig jedoch umdrehen, indem man bei der Sortierreihenfolge "Neuere Inserate zuerst" zu "Ältere Inserate zuerst" wechselt.

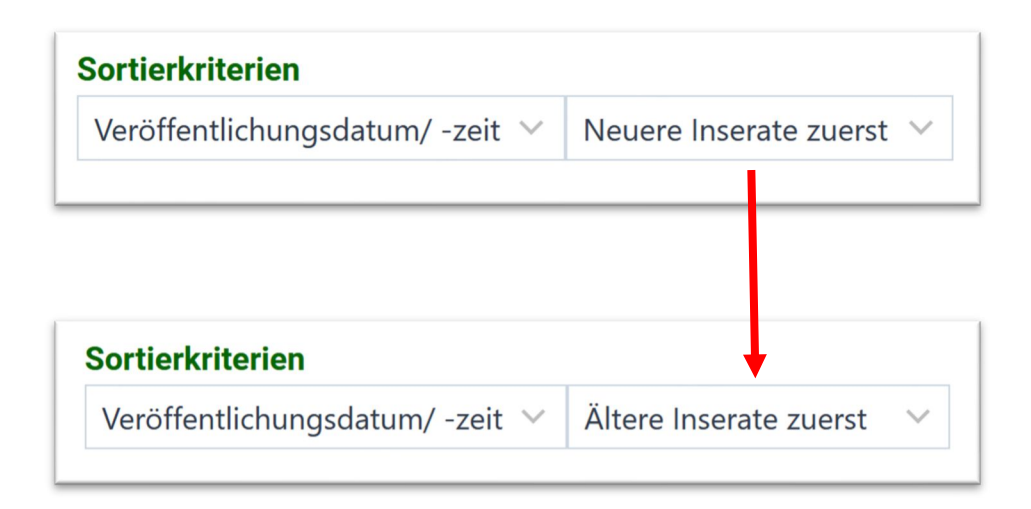

Im folgenden Beispiel werden zwei Suchfunktionen miteinander kombiniert. Gesucht wird nach Almstellen im Bundesland Tirol.

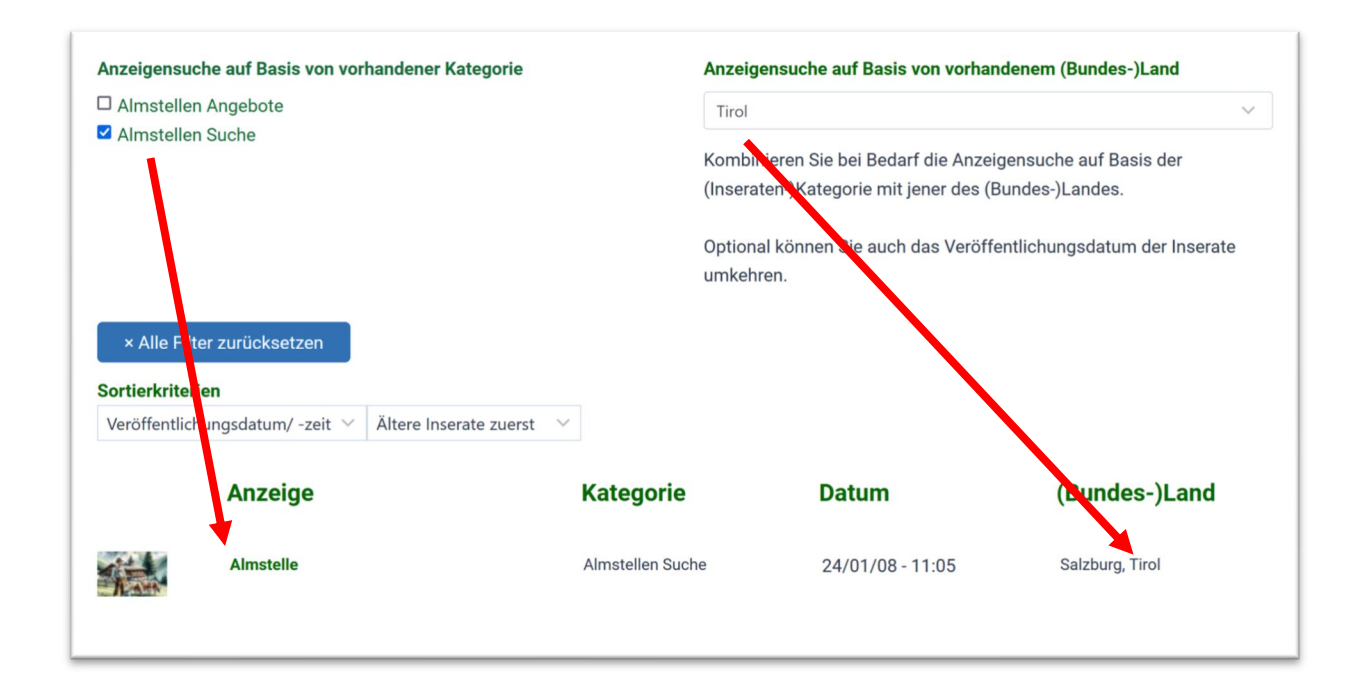

Wenn Sie den Link "Alle Filter zurücksetzen" anklicken, dann wird/ werden die Filterfunktion/ Filterfunktionen deaktiviert.

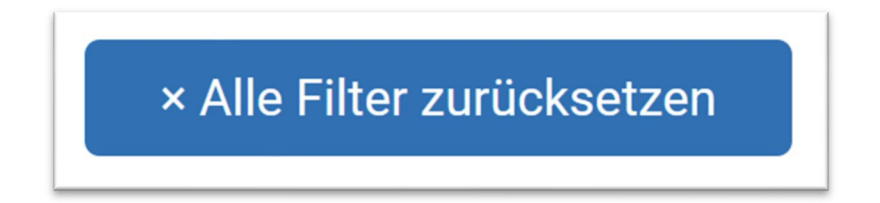

#### **Folge**

Es werden wieder alle Inserate in datumsmäßig absteigender Reihenfolge unter der Startseite angezeigt.

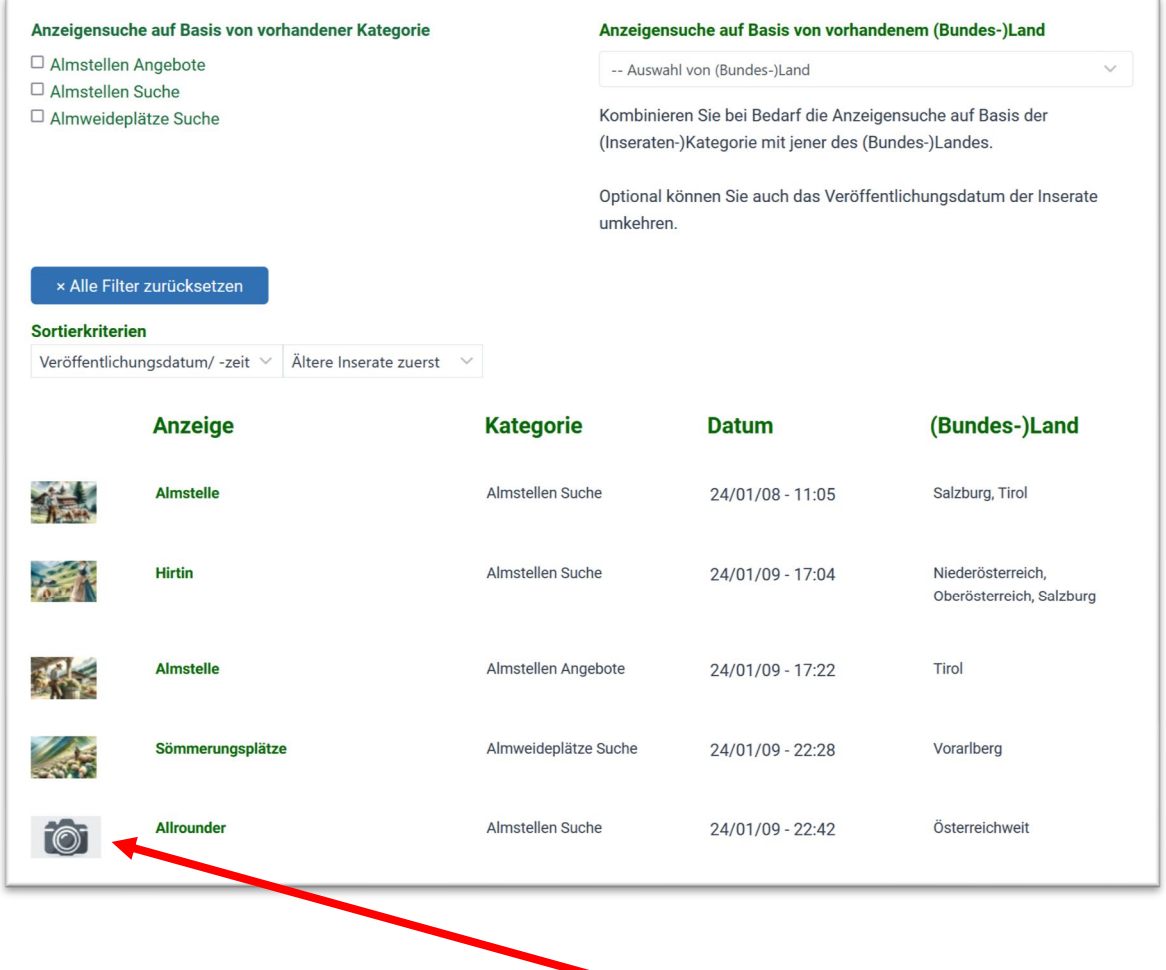

Inserate, bei denen kein Bild hochgeladen wurde, werden unter der Startseite des Anzeigen- und Stellenmarktes mit einem vorangestellten Kamera-Bild angezeigt.

## **11.2 Wechsel von der Startseite zur Einzelansicht eines Inserats**

Der Wechsel in die Einzelansicht eines Inserats erfolgt über das Anklicken eines dem Inserat vorangestellten (Kamera-)Bildes oder über das Anklicken des Inseratentitels.

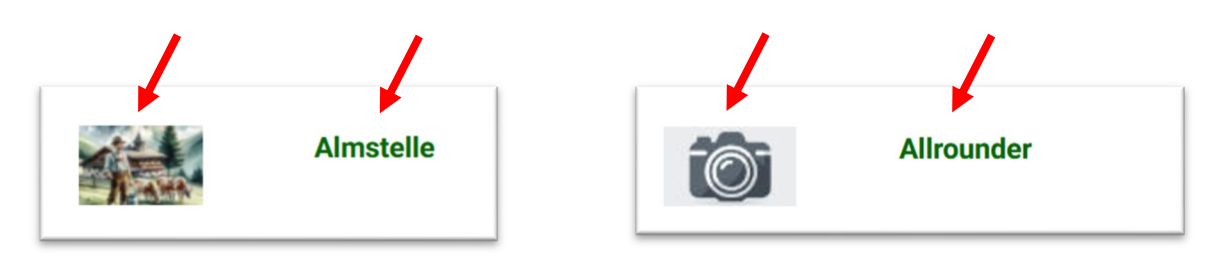

#### **11.3 Einzelansicht eines Inserats im nicht eingeloggten Zustand**

Im nicht eingeloggten Zustand sehen Sie nicht die hinterlegten Daten des Inserenten bzw. der Inserentin. Aus Datenschutzgründen wird eine Anmeldung unter dem Anzeigen- und Stellenmarkt vorausgesetzt. Diese Maßnahme unterbindet auch den Umstand, dass (Spam-)Bots unerlaubt Email-Adressen und Telefonnummern aufgreifen.

Stattdessen werden Sie gefragt, ob Sie mit dem Inserenten bzw. der Inserentin Kontakt aufnehmen wollen. Hierzu müssen Sie über ein Benutzer-Konto unter almwirtschaft.com verfügen und sich einloggen. Sollten Sie noch kein Benutzerkonto angelegt haben, müssten Sie sich zunächst registrieren und dann einloggen.

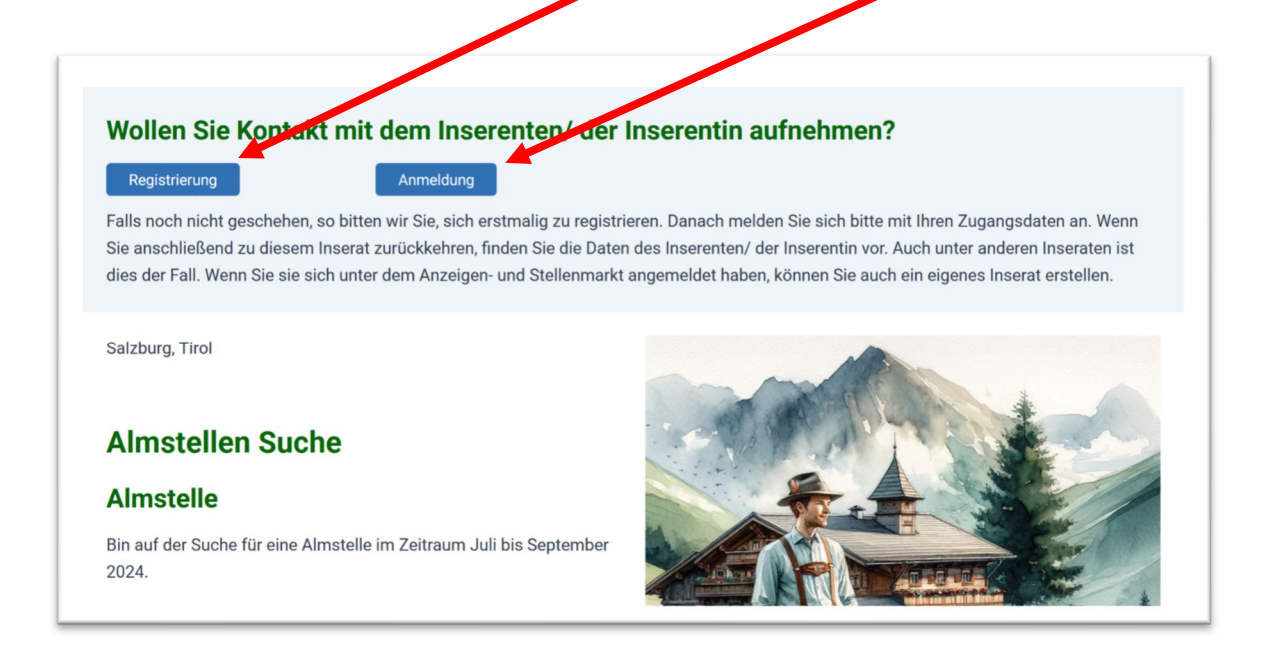

## **11.4 Einzelansicht eines Inserats im eingeloggten Zustand**

Im eingeloggten Zustand sehen Sie in der Einzelansicht eines Inserats die hinterlegten Daten eines Inserenten bzw. einer Inserentin.

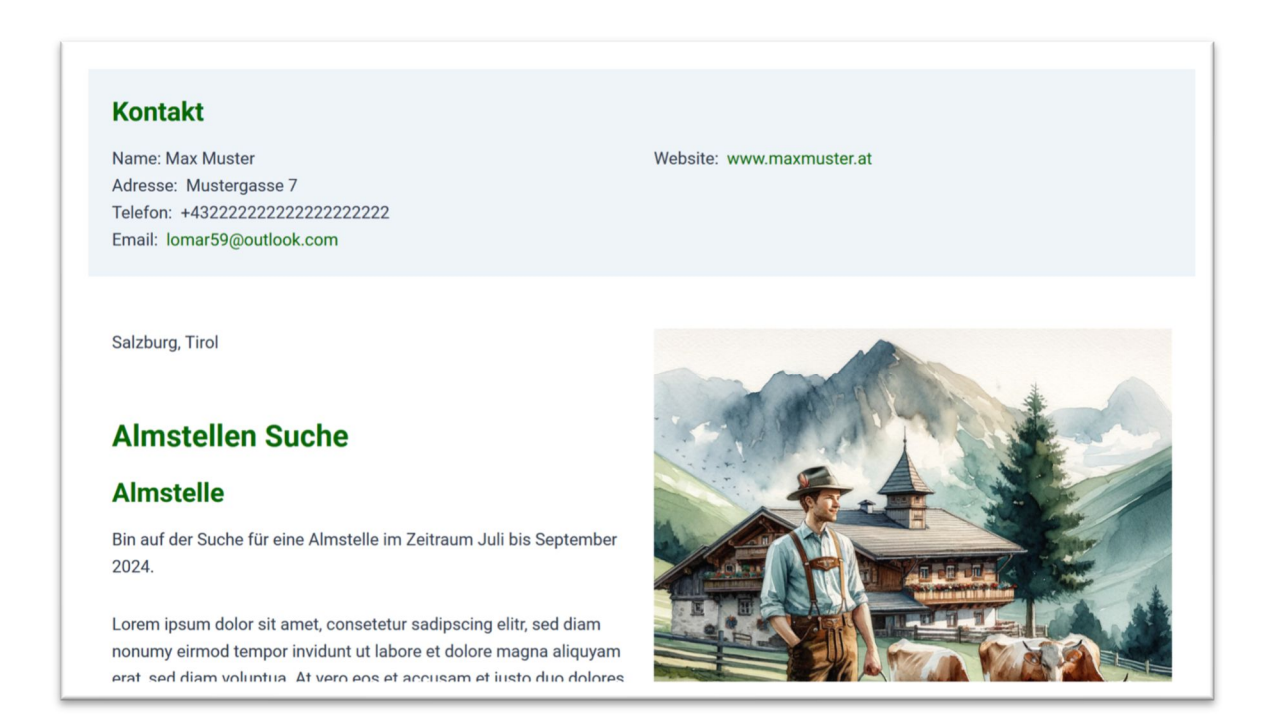

Wenn ein Inserent bzw. eine Inserentin bei einem Almstellangebot den kollektivvertraglichen Mindestlohn eingetragen hat, scheint dieser am Ende des Inserats auf.

Lorem ipsum dolor sit amet, consetetur sadipscing elitr, sed diam nonumy eirmod tempor invidunt ut labore et dolore magna aliquyam erat, sed diam voluptua. At vero eos et accusam et justo duo dolores et ea rebum. Stet clita kasd gubergren, no sea takimata sanctus est Lorem ipsum dolor sit amet. Lorem ipsum dolor sit amet, consetetur sadipscing elitr, sed diam nonumy eirmod tempor invidunt ut labore et dolore magna aliquyam erat, sed diam voluptua. At vero eos et accusam et justo duo dolores et ea rebum. Stet clita kasd gubergren, no sea takimata sanctus est Lorem ipsum dolor sit amet.

Kollektivvertraglicher Mindestlohn: 1800,00 €

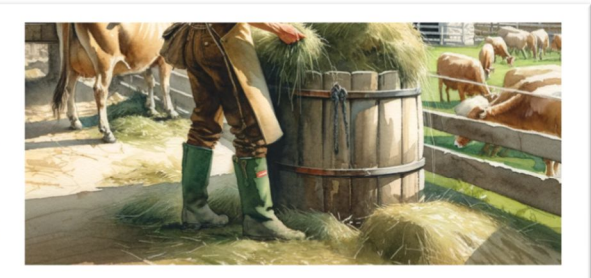

## **11.5 Wechsel von der Einzelansicht eines Inserats zur nächsten Ansicht**

Der Wechsel von der Einzelansicht eines Inserats zur Einzelansicht eines anderen Inserats erfolgt über die Rückkehr zur Startseite des Anzeigen- und Stellenmarkts. Von dort aus haben Sie die Möglichkeit zur Einzelansicht eines anderen Inserats zu wechseln.

Sie finden sowohl am Beginn als auch am Ende der Einzelansicht eines Inserats die Möglichkeit zur Rückkehr zur Übersicht (über die Inserate), also die Rückkehr zur Startseite des Anzeigen- und Stellenmarkts.

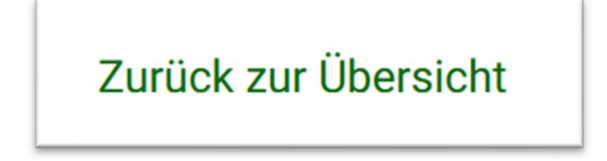

Unter der Startseite des Anzeigen- und Stellenmarkts werden unter Seite 1 bis zu 39 Inserate angezeigt. Alle weiteren Inserate werden auf Folgeseiten angezeigt. Unter jeder Folgeseite befinden sich jeweils weitere 39 Inserate.

Am Ende der Startseite befindet sich ein Link, über den Sie auch auf andere Seiten des Anzeigen- und Stellenmarkts wechseln können.

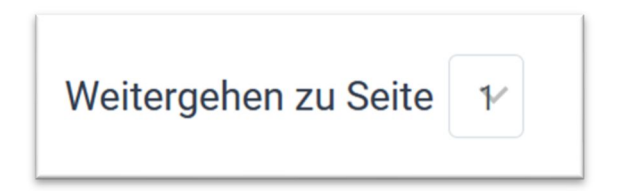

## **12 Verweildauer von Inseraten unter dem Anzeigen- und Stellenmarkt**

Ein Inserat verbleibt unter dem Anzeigen- und Stellenmarkt maximal 120 Tage, danach erfolgt die Löschung des Inserats inklusive der ggf. unter ihm hochgeladenen Bilder. Eine Verlängerung eines bestehenden Inserats ist nicht möglich.

Sollten Sie mit Ihrem Inserat Erfolg gehabt haben, bitten wir Sie um die eigenständige Löschung Ihres Inserats. Ein Inserat lässt sich im eingeloggten Zustand entweder über

die Startseite des Anzeigen- und Stellenmarkts oder über dessen Einzelansicht löschen.

### **13 Löschen eines Kontos beim Anzeigen- und Stellenmarkts**

Für den Fall, dass Sie Ihr Konto unter dem Anzeigen- und Stellenmarkt gelöscht haben wollen, senden Sie uns bitte ein Mail an die Adresse datenschutz [at] almwirtschaft.com

Die Löschung eines Kontos unter dem Anzeigen- und Stellenmarkt geht auch mit der Löschung des Eintrags unter dem Newsletter einher.

## **14 Angaben zum vorliegenden Tutorial**

Für den Inhalt des vorliegenden Tutorials ist verantwortlich:

Ländliche Fortbildungsinstitut

DI Markus Fischer

Almwirtschaft Österreich Postfach 73 A-6010 Innsbruck

Telefon: +43 - (0)1 - 53441 – 8564 E-Mail: geschaeftsfuehrung [at] almwirtschaft.com

Bei den unter diesem Tutorial angeführten Anzeigen handelt sich um erfundene Dummy-Anzeigen, die nur Anschauungscharakter haben. Die Bilder unter den Demo-Anzeigen, die diesem Handbuch zugrunde liegen, wurden mit der KI Dall-E 3 erstellt und sind frei von Rechten.

Supportanfragen werden entgegengenommen unter:

service [at] almwirtschaft.com